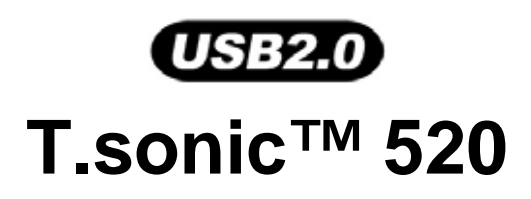

Manuel D'utilisation

P/N:TS512MMP520 P/N: TS1GMP520 P/N:TS1GMP520C P/N:TS2GMP520C

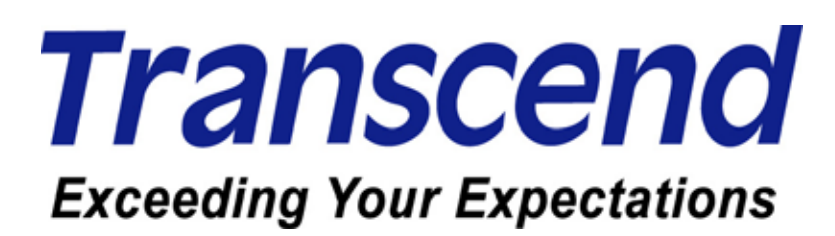

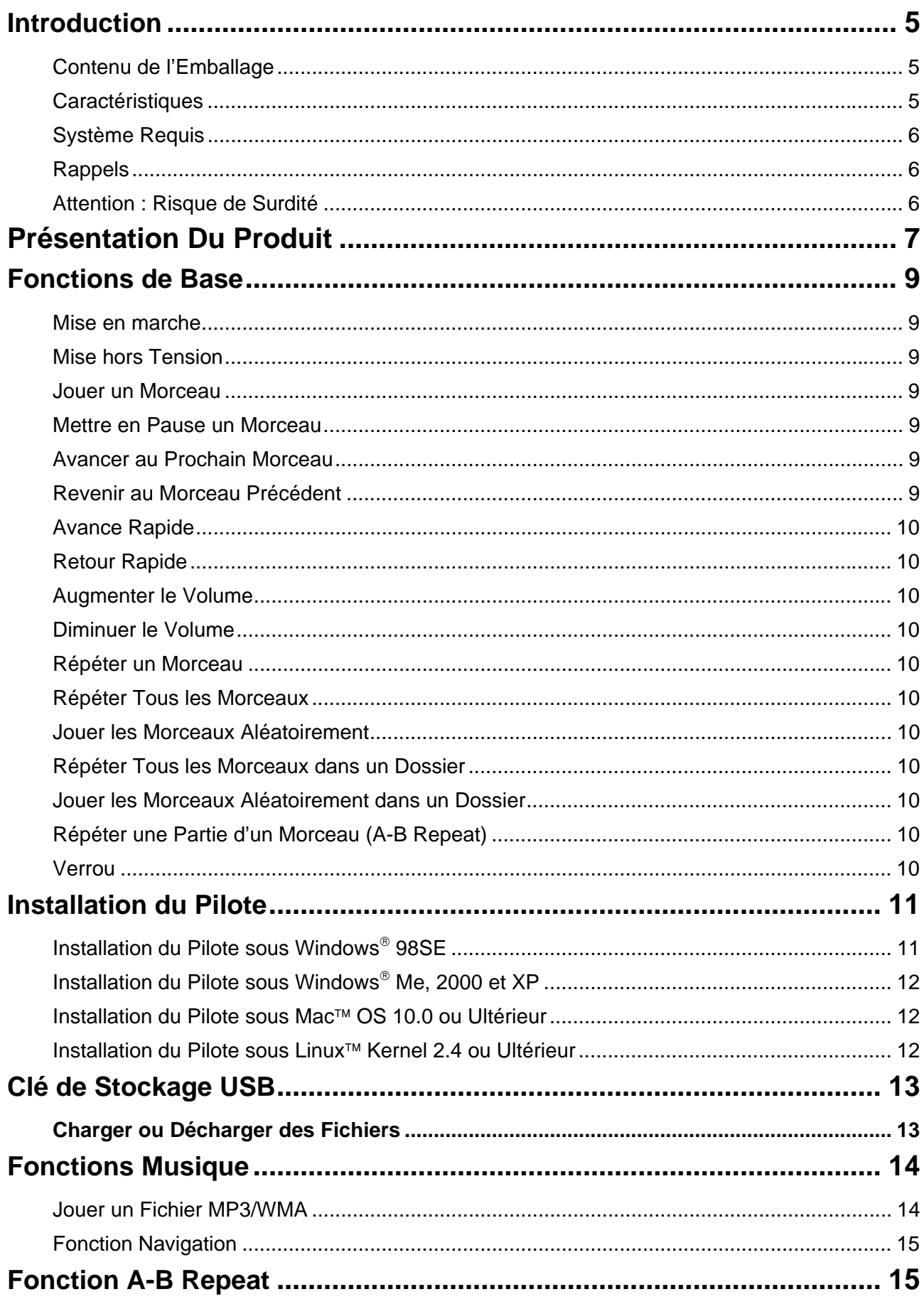

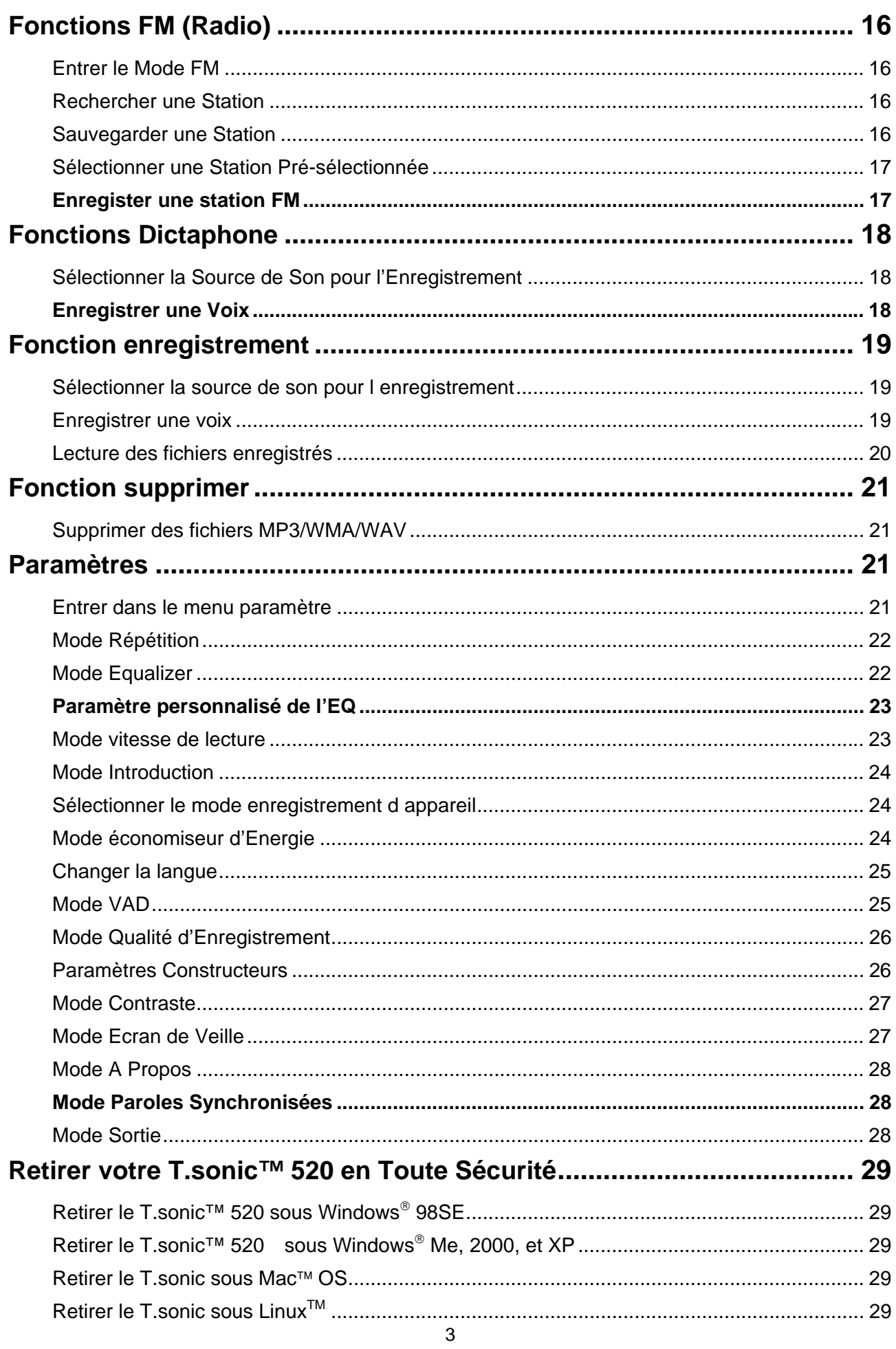

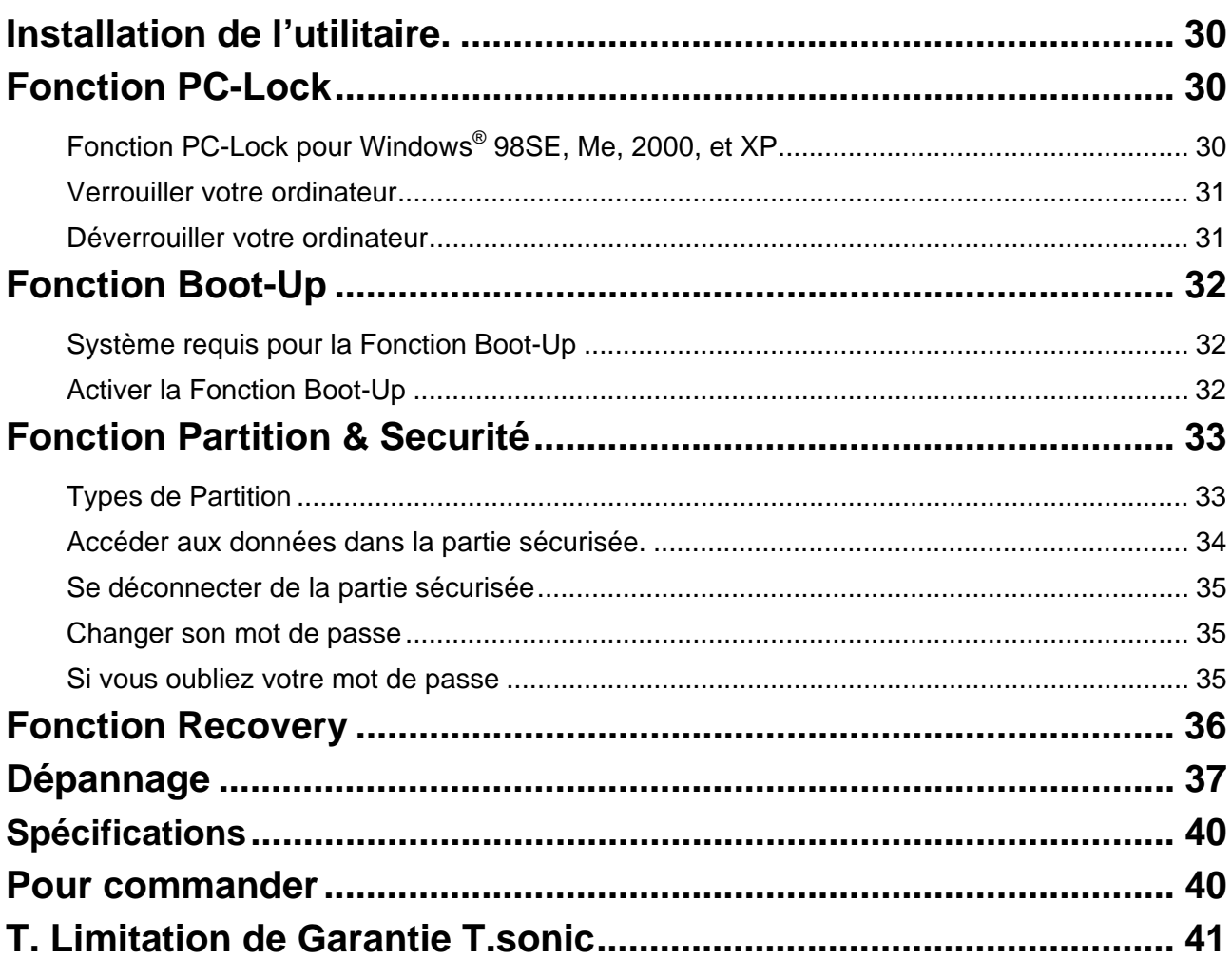

## **Introduction**

Merci d'avoir choisi le T.sonic™ 520 de Transcend. Ce petit appareil est plus qu'une simple clé USB. Il combine les fonctions d'une clé USB avec celles d'un MP3 avec fonction répétition A-B, d'un Dictaphone numérique, et d'une radio FM. Le T.sonic™ 520 est compatible USB pour permettre un transfert de données avec tout ordinateur de bureau ou portable équipé d'un port USB. Avec le T.sonic™ 520 vous pouvez télécharger et décharger des fichiers musicaux à partir ou sur un ordinateur, puis les écouter sur votre appareil. En utilisant la fonction de répétition A-B, vous pouvez faire rejouer en continu une section sélectionnée. De plus, la fonction Dictaphone numérique vous permet d'enregistrer à tout moment un mémo. Avec la radio intégrée, vous pouvez écouter à volonté votre station préférée. Le T.sonic™ 520 de Transcend est un pas en avant dans le monde du MP3

## Contenu de l'Emballage

L'emballage du T.sonic™ 520 inclus :

- **T.sonic™ 520**
- Ecouteurs
- CD Pilotes
- Une Batterie AAA
- Connecteur USB
- Câble Line-In
- Guide d'installation Rapide
- Lanière de cou

#### **Caractéristiques**

- Conforme USB 2.0 et Compatible USB 1.1
- Le T.sonic™ 520 est alimenté directement par le port USB pour le transfert de données, aucune alimentation extérieure n'est nécessaire durant le transfert. Pour utiliser l'appareil en tant que lecteur MP3 ou Dictaphone, une batterie AAA est requise. (Une batterie alcaline AAA permet jusqu'à 8 heures d'écoute).
- Supporte 12 langues pour les noms de fichiers et/ou ID3 identité/titre
- Formats MP3, WMA, et WAV
- Dictaphone Numérique
- Support de la fonction Line-In
- La fonction A-B repeat vous permet de répéter en continue une section de musique sélectionnée
- Supporte l'affichage synchronisé des paroles du fichier musical écouté.
- Présélection possible de 20 stations radio et enregistrement direct de la radio en fichiers **WAV**
- Arrêt automatique après 2, 10 ou 30 minutes d'inactivité
- Ecran OLED couleur visible sous tous les angles sans reflets.
- Ecran de veille automatique si l'appareils est inactif pour préserver la durée de vie de la batterie.

## **Système Requis**

Ordinateur de bureau ou portable équipé d'un port USB.

#### **L'un des systèmes d'exploitation suivant:**

- Windows® 98SE
- Windows® Me
- Windows<sup>®</sup> 2000
- Windows<sup>®</sup> XP
- Mac™ OS 10.0 ou ultérieur
- Linux™ Kernel 2.4 ou ultérieur

#### **Rappels**

- 1. Veuillez tenir votre **T.sonic** éloigné d'une source de chaleur, de la lumière solaire directe, ou de l'humidité. Ne pas plier, tordre ou laisser tomber votre **T.sonic**
- 2. Assurez vous que le switch **LOCK** est en position **OFF** avant de mettre en marche l'appareil.
- 3. Toujours brancher votre **T.sonic** en le saisissant par les côtés.
- 4. Suivez la procédure dans **« Retirer votre T.sonic en Toute sécurité »** pour débrancher **T.sonic** de votre système.

## **Attention : Risque de Surdité**

- 1. L'utilisation répétitive ou régulière d'enceintes ou d'écouteurs dont le volume est supérieur à 80 décibels peut donner la fausse impression que le niveau sonore est inadapté. Il est conseillé d'augmenter le volume progressivement pour éviter tout risquent aux oreilles de l'utilisateur.
- 2. Pour protéger votre santé, veuillez garder le volume de votre lecteur MP3 en dessous de 80 décibels et ne pas l'utiliser sur une période trop longue. Arrêter l'utilisation sur-le-champ si des symptômes tels que des migraines, nausées ou problèmes auditifs apparaissent..
- 3. Votre lecteur MP3 est limité à un volume maximum de 100 décibels
- 4. Le lecteur MP3 et les écouteurs sont compatibles avec la Régulation Française concernant les Lecteurs de Musique Portables (Loi du 24 Juillet 1998).
- 5. Avant d'utiliser d'autres écouteurs, veuillez vérifier que leurs caractéristiques techniques

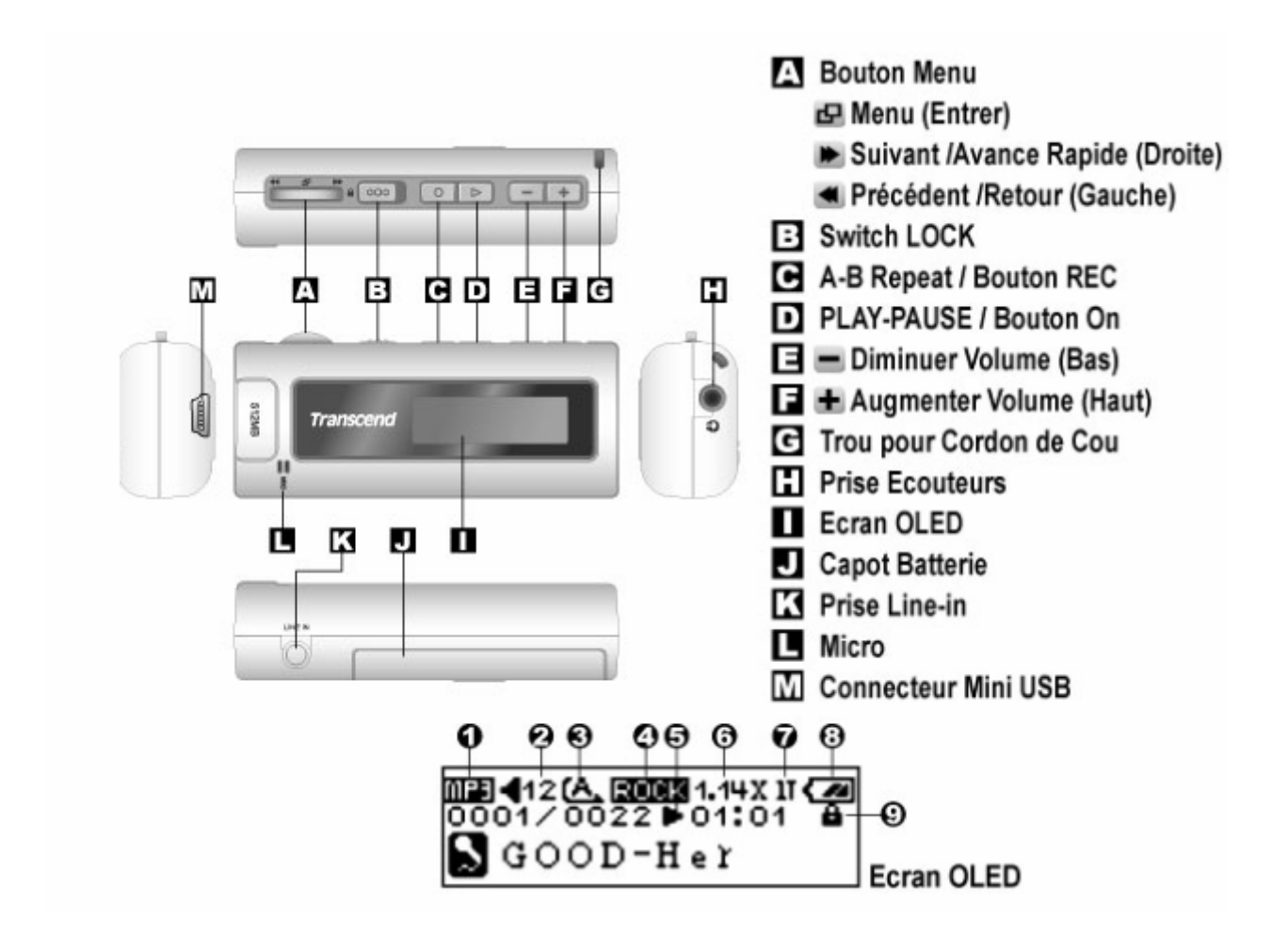

## **Présentation Du Produit**

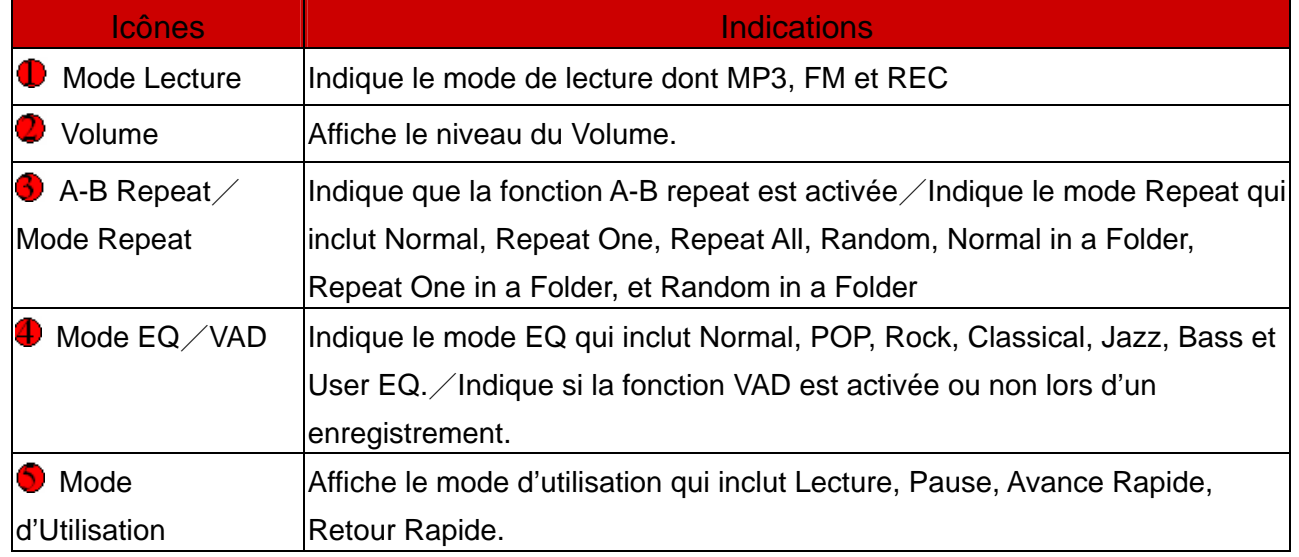

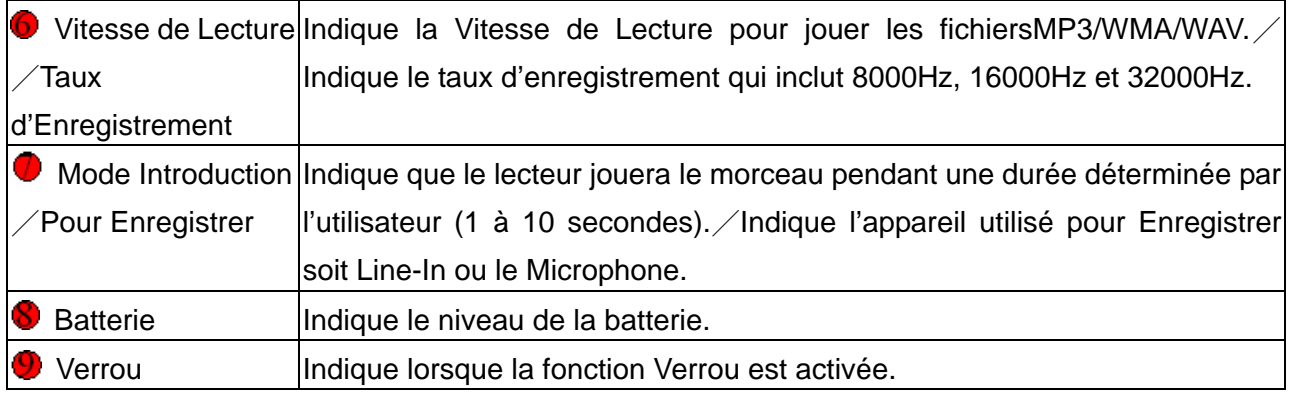

## **Fonctions de Base**

#### **Mise en marche**

Appuyer et maintenir le bouton **PLAY-PAUSE/PWR ON ( )** || || || || || || || pour mettre en marche. Un logo animé apparaîtra sur l'écran LCD annonçant que **T.sonic** est prêt à l'emploi.

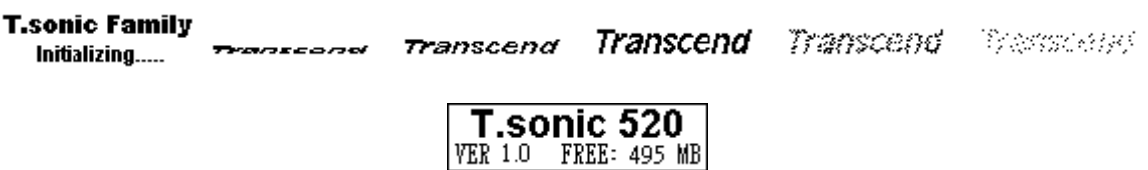

- Le temps d'attente pour la mise en marche est d'environ 3 secondes.
- Si le message "**HOLD**" apparaît sur l'écran OLED à l'allumage de l'appareil, cela signifie que l'interrupteur **HOLD de T.sonic** est activé. L'interrupteur **HOLD** doit être désactivé avant de mettre en marche **T.sonic**.

## **Mise hors Tension**

- **↑** Appuyer et maintenir le bouton **PLAY-PAUSE/PWR ON** ( ii / ii ) igour mettre hors tension.
- Le temps d'attente pour la mise hors tension est d'environ 3 secondes.
- L'Ecran OLED fait apparaître le message suivant.

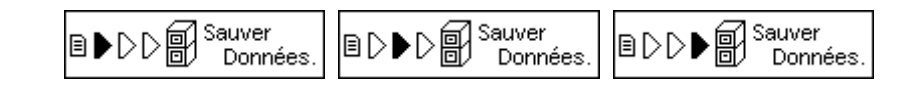

#### **Jouer un Morceau**

Appuyer sur le bouton **PLAY-PAUSE/PWR ON** ( $\triangleright$   $\parallel$  / $\blacksquare$ ) **Dour jouer un morceau MP3/WMA ou** WAV.

## **Mettre en Pause un Morceau**

Appuyer sur le bouton **PLAY-PAUSE/PWR ON** ( $\triangleright$   $\parallel$ / $\blacksquare$ ) **De** pour mettre en pause un morceau durant la lecture

## **Avancer au Prochain Morceau**

Appuyer sur le **Menu Switch** vers la droite (Suivant) **De** pour passer au morceau suivant.

#### **Revenir au Morceau Précédent**

Appuyer sur le Menu Switch vers la gauche(Précédent) < pour revenir au morceau précédent.

## **Avance Rapide**

Appuyer et maintenir sur le **Menu Switch** vers la droite (**Avance Rapide**) pour avancer rapidement dans un morceau.

## **Retour Rapide**

Appuyer et maintenir sur le Menu Switch vers la gauche (Retrour Rapide) < pour revenir en arrière dans le morceau.

## **Augmenter le Volume**

Appuyer vers le haut (Volume Haut) + jusqu'à obtenir le volume désiré.

## **Diminuer le Volume**

Appuyer vers le bas (**Volume Bas**) **jusqu'à obtenir le volume désiré.** 

## **Répéter un Morceau**

Se référer à "**Mode Répétition**" dans la section "**Paramètres**" du **Guide d'Utilisation** pour des instructions plus détaillées.

## **Répéter Tous les Morceaux**

Se référer à "**Mode Répétition**" dans la section "**Paramètres**" du **Guide d'Utilisation** pour des instructions plus détaillées.

## **Jouer les Morceaux Aléatoirement**

Se référer à "**Mode Répétition**" dans la section "**Paramètres**" du **Guide d'Utilisation** pour des instructions plus détaillées.

## **Répéter Tous les Morceaux dans un Dossier**

Se référer à "**Mode Répétition**" dans la section "**Paramètres**" du **Guide d'Utilisation** pour des instructions plus détaillées.

## **Jouer les Morceaux Aléatoirement dans un Dossier**

Se référer à "**Mode Répétition**" dans la section "**Paramètres**" du **Guide d'Utilisation** pour des instructions plus détaillées.

## **Répéter une Partie d'un Morceau (A-B Repeat)**

Appuyer sur le bouton A-B/REC **D** pour cocher le début d'une section de morceau souhaité être répété et appuyer sur le bouton à nouveau pour cocher la fin de section de morceau souhaité être répété. La section cochée est jouée en boucle à la lecture de morceaux MP3, WMA, ou WAV

## **Verrou**

Quand le bouton Verrou est en position " $\bigcap$ ", tous les boutons du Lecteur sont désactivés.

## **Installation du Pilote**

## **Installation du Pilote sous Windows**® **98SE**

1. Insérer le CD Pilote dans le lecteur de CD-ROM (lancement automatique supporté). Appuyer sur le bouton **Windows 98 Driver**.

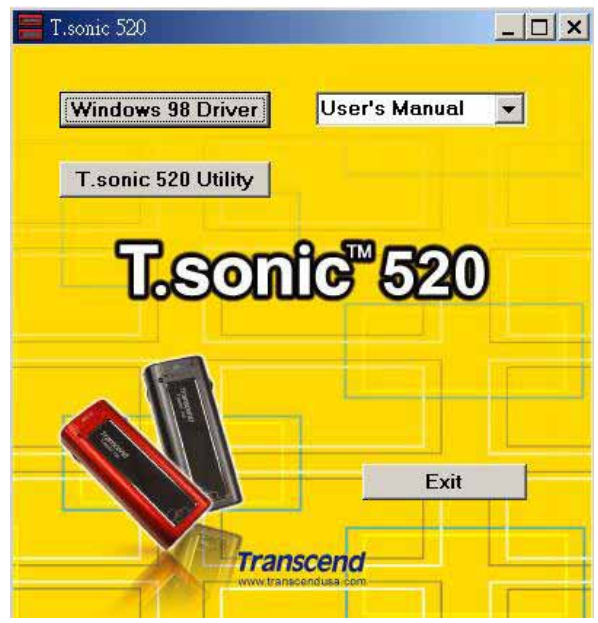

2. Appuyer sur **"Next"** pour continuer.

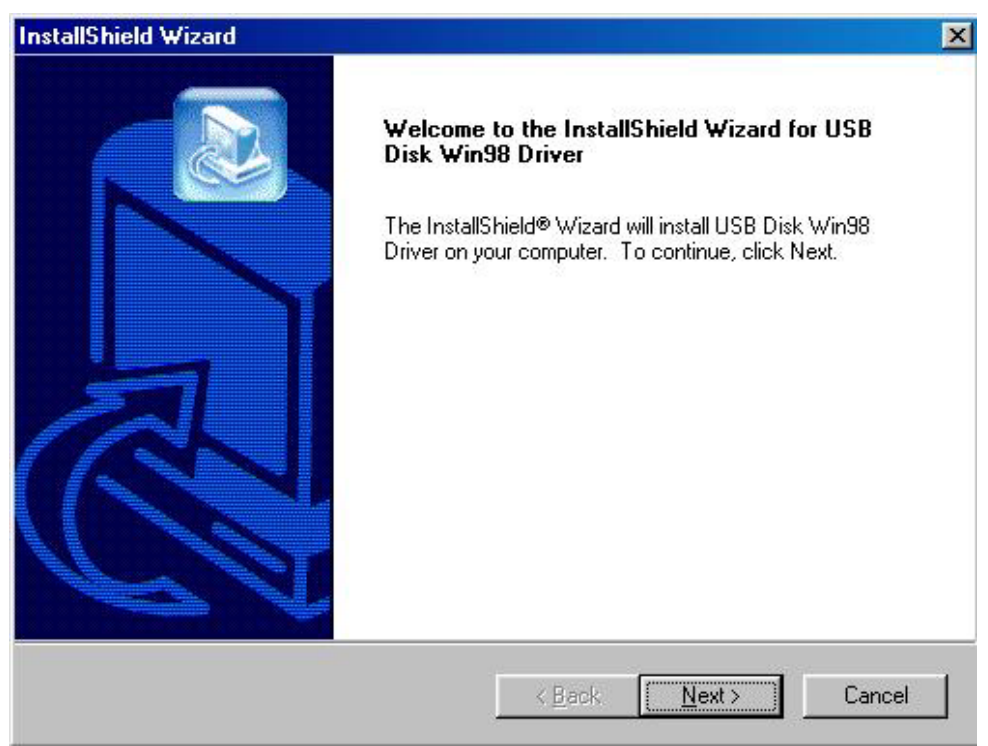

- 3. L'assistant du programme d'installation vous guidera durant le processus d'installation.
- 4. Une fois les pilotes installés, connecter le T.sonic<sup>™</sup> 520 sur un port USB disponible. La boîte de dialogue **New Hardware Found** apparaîtra.

5. L'ordinateur détectera automatiquement ce nouvel appareil. Un nouveau **Disque Amovible**  assigné d'une nouvelle lettre apparaîtra dans la fenêtre de **Mon Ordinateur**.

## **Installation du Pilote sous Windows**® **Me, 2000 et XP**

Aucun pilote n'est requis. Des pilotes sont intégrés dans ces systèmes d'exploitation Windows pour supporter **T.sonic**<sup>™</sup> 520. Il suffit de connecter simplement **T.sonic**<sup>™</sup> 520 vers un port USB disponible et Windows installera les fichiers nécessaires. Un nouveau **Disque Amovible** assigné d'une nouvelle lettre apparaîtra dans le fenêtre de **Mon Ordinateur**.

## **Installation du Pilote sous Mac**™ **OS 10.0 ou Ultérieur**

Aucun pilote n'est requis. Il suffit de connecter simplement **T.sonic**™ 520 vers un port USB disponible et l'ordinateur le détectera automatiquement.

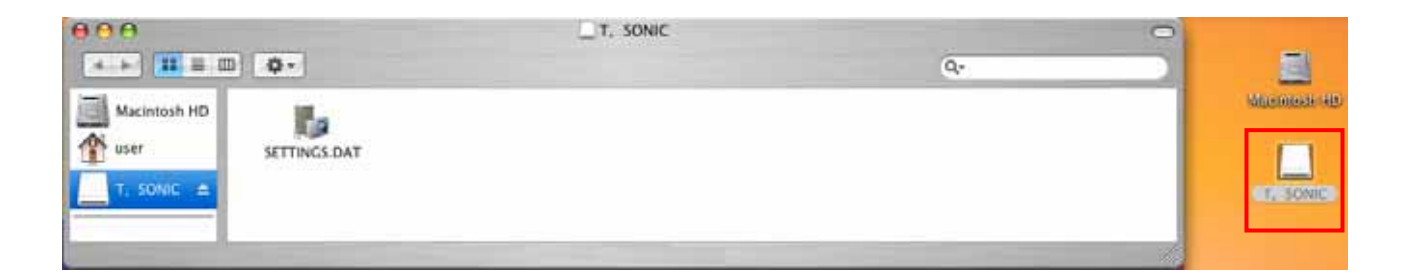

## **Installation du Pilote sous Linux**™ **Kernel 2.4 ou Ultérieur**

Aucun pilote n'est requis. Il suffit de connecter simplement **T.sonic**™ 520 vers un port USB disponible et de le monter.

Exemple: 1. Créer en premier le répertoire /mnt/T.sonic: mkdir /mnt/T.sonic Monter T.sonic: mount –a –t msdos /dev/sda1 /mnt/T.sonic

⚠

#### **Avertissement**

- 1. Connecté à un ordinateur, T.sonic™ 520 est verrouillé en transfert de fichiers seulement. Aucun fichier ne pourra être joué ou enregistré à ce moment. Déconnecter T.sonic<sup>™</sup> 520 de l'ordinateur pour jouer ou enregistrer des fichiers.
- 2. Pour jouer de la musique avec le T.sonic™ 520, les fichiers Audio (MP3/WMA/WAV) doivent être placés dans dossier n'excédant pas 4 sous-niveaux de dossier.
- 3. Pendantd un lecture Normale, le T.sonic 520 jouera les morceaux dans l'ordre où ils ont été téléchargés sur l'appareil.
- 4. T.sonic™ 520 est limité à 255 caractères pour nommer un fichier.

## **Clé de Stockage USB**

## **Charger ou Décharger des Fichiers**

1. Insérer le petit embout du câble USB vers le port USB de T.sonic™ 520, et connecter l'autre extrémité du câble dans un port USB de l'ordinateur. Un nouveau **Disque Amovible** assigné d'une nouvelle lettre apparaîtra dans la fenêtre de **Mon Ordinateur**. Le message READY sera indiqué à l'écran LCD spécifiant le statut disponible.

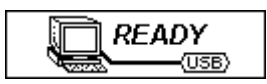

2. En téléchargeant les fichiers de l'ordinateur, le message *WRITE* apparaîtra sur l'écran LCD comme ci-dessous.

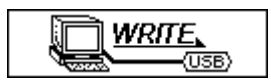

3. En téléchargeant des fichiers vers l'ordinateur, le message *READ* apparaîtra sur l'écran LCD comme ci-dessous.

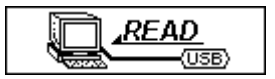

- 4. Une fois le chargement ou déchargement terminé, le statut disponible apparaîtra sur l'écran LCD.
- **Du fait d'un limitation de Windows OS, si vous tentez de tranférer trop de fichiers vers le T.sonic 520 formaté en FAT16, Windows affichera un message d'erreur "erreur de copie de fichier " même si l'espace disponible est suffisant.** 
	- **Si cette erreur apparait vous devez effacer les fichiers justes copies, créer un nouveau dossier dans le repertoire source et tranférer les fichiers dans ce dossier.**

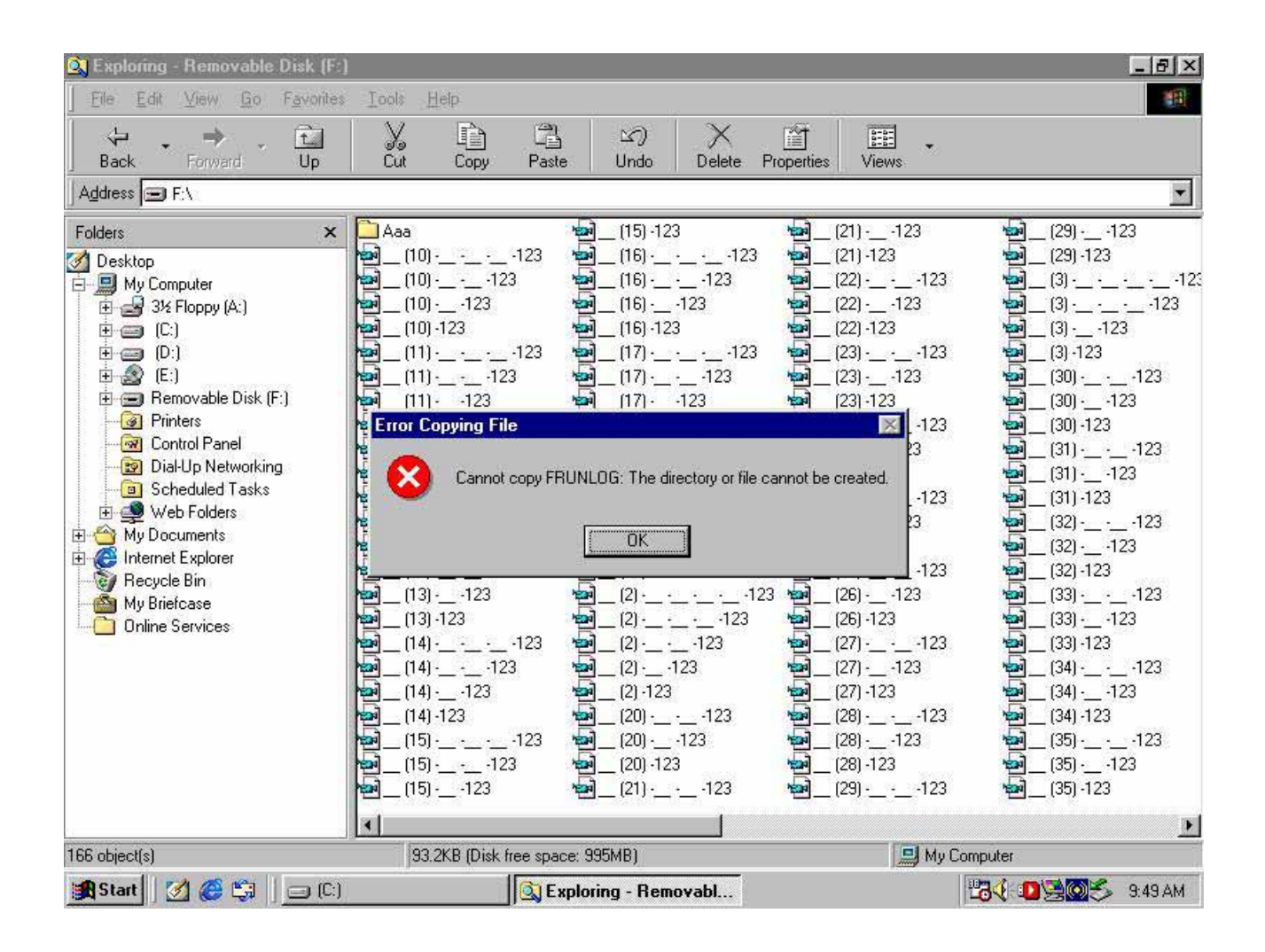

## **Fonctions Musique**

## **Jouer un Fichier MP3/WMA**

1. Maintenir appuyé le bouton PLAY-PAUSE/PWR ON **De la pour mettre en marche, l'écran par** défaut étant sur le mode **MUSIC**.

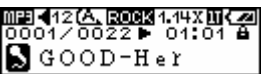

 Il est aussi possible de sélectionner l'icône **Music** du menu principal, et d'appuyer ensuite sur **l'Interrupteur Menu** vers l'intérieur (Menu) **P** pour accéder au mode MUSIC.

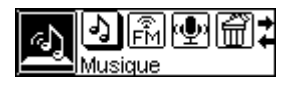

2. Si aucun fichier MP3 ou WMA n'est disponible, le message "**No Files**" apparaîtra sur l'Ecran LCD.

- 3. Appuyer sur **l'Interrupteur Menu** vers la droite (**Suivant**) ou vers la gauche (**Précédent**) , pour sélectionner un fichier MP3/WMA désiré.
- 4. Appuyer le bouton **PLAY-PAUSE/PWR ON Detail pour jouer les fichiers musicaux MP3/WMA.**
- **T.sonic 520** supporte seulement Mpeg I Layer 3 et les fichiers WMA compressés à un taux de 32Kbps – 320Kbps.

## **Fonction Navigation**

**La fonction Navigation permet de se déplacer facilement entre les morceaux, fichiers et dossiers.** 

● En mode MUSIC. Maintenir appuyé l'Interrupteur Menu vers l'intérieur (Menu) **E** pour accéder à la **Fonction Navigation**.

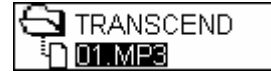

- z Appuyer l'**Interrupteur Menu** vers la droite (**Suivant**) ou vers la gauche (**Précédent**) pour sélectionner un fichier ou dossier MP3/WMA désiré.
- **•** Appuyer le bouton **PLAY-PAUSE/PWR ON De** pour accéder au fichier sélectionné ou pour jouer un fichier musical sélectionné MP3/WMA. Ou appuyer l'**Interrupteur Menu** vers l'intérieur (Menu) **P** pour monter d'un niveau de fichier supérieur.
- **•** Appuyer l'Interrupteur Menu vers l'intérieur (Menu) **P** pour monter répétivement d'un niveau de fichier supérieur jusqu'à atteindre le répertoire racine (fichier le plus haut).
- Une fois au répertoire racine (fichier le plus haut), il est possible de presser l'Interrupteur Menu vers l'intérieur (Menu) **P** pour quitter la fonction navigation.

## **Fonction A-B Repeat**

#### **Suivre les procédures ci-dessous pour répéter une section d'un morceau.**

- 1. En jouant un morceau MP3/WMA, ou WAV.
- Appuyer le bouton A-B/REC pour marquer le début d'une section d'un morceau désiré être répété. Le symbole '**A**' apparaîtra sur l'Ecran LCD.

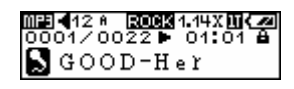

Appuyer à nouveau le bouton A-B/REC **D** pour marquer la fin d'une section d'un

morceau souhaitant être répété. Le symbole '**A-B**' apparaîtra sur l'Ecran LED et le morceau marqué continuera à jouer en boucle.

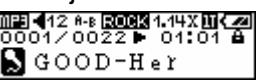

Pour revenir à une lecture normale, appuyer à nouveau le bouton A-B/REC **.** 

## **Fonctions FM (Radio)**

#### **Entrer le Mode FM**

1. Appuyer l'Interrupteur Menu vers l'intérieur (Menu) **P** pour accéder au menu principal. Sélectionner l'icône **FM Tuner**, et appuyer ensuite sur l'**Interrupteur Menu** vers l'intérieur pour accéder au mode FM.

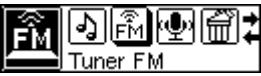

2. La fréquence radio FM apparaîtra sur l'Ecran LED.

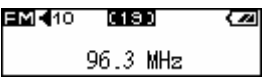

- **A la première utilisation, toutes les stations FM seront au préalable automatiquement balayés et les 20 premières ayant un fort signal seront préréglées.**
- **Pour obtenir une meilleure réception en mode FM, s'assurer que les écouteurs sont correctement connectés dans T.sonic 520. Si aucun écouteur n'est connecté, le message suivant demandant de connecter les écouteurs apparaîtra sur l'Ecran LED.**

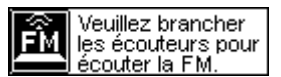

#### **Rechercher une Station**

Appuyer l'**Interrupteur Menu** vers la droite (**Suivant**) ou vers la gauche (**Précédent**) une seule fois pour ajuster la fréquence FM par tranche de 0.1MHz afin de sélectionner la station préférée. Il est possible aussi de maintenir appuyé l'**Interrupteur Menu** vers la droite (**Suivant**) ou vers la gauche (Précédent) < pour faire un auto-balayage rapide sur la prochaine station.

#### **Sauvegarder une Station**

Il est possible de sauvegarder ses 20 stations radio favorites de CH 01 à CH 20 dans la mémoire du **T.sonic™ 520's**.

- 1. Sélectionner en premier une station désirée (fréquence).
- 2. Appuyer sur le bouton A-B/REC **.**, et 20 numéros de stations apparaîtront à l'écran.

$$
\begin{array}{c} \text{Selectionner} \\ \text{Present?} \\ \textbf{01 02} \ (\ \textbf{03}) \ \text{04 05} \end{array}
$$

- 3. Appuyer sur l'**Interrupteur Menu** vers la droite (**Suivant**) ou vers la gauche (**Précédent**) pour sélectionner le numéro de station désirant être sauvegardé.
- 4. Appuyer à nouveau sur le bouton A-B/REC **De la pour sauvegarder la station sélectionnée.**

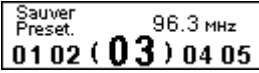

## **Sélectionner une Station Pré-sélectionnée**

1. Appuyer sur le bouton A-B/REC **| e**, et 20 numéros de stations apparaîtront à l'écran.

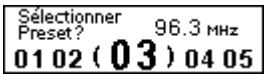

- 2. Appuyer sur l'**Interrupteur Menu** vers la droite (**Suivant**) ou vers la gauche (**Précédent**) pour sélectionner le numéro de station désirant être utilisé.
- 3. Appuyer sur le bouton **PLAY-PAUSE/PWR ON De la station** da station pré-sélectionnée.

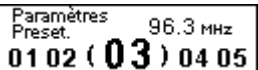

4. La station désirée être sauvegardée apparaîtra sur l'écran LED.

#### **Enregister une station FM**

- 1. Sélectionner une station souhaitée.
- 2. Maintenir appuyé pendant plus de 2 secondes le bouton **A-B/REC .**, et la station sélectionnée commencera alors à être enregistrée. Un **fichier FM** enregistreur sera généré à l'écran et placé sous un dossier intitulé [**/FMIN.DIR/**]. Le premier fichier sera enregistré sous le nom [**FM000001.WAV**], le second sous [**FM000002.WAV**], et ainsi de suite.

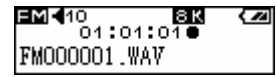

3. Appuyer le bouton **PLAY-PAUSE/PWR ON** pour mettre sur pause l'enregistrement, et appuyer à nouveau le bouton PLAY-PAUSE/PWR ON **De pour continuer.** 

4. Appuyer le bouton A-B/REC **D** pour stopper l'enregistrement et le statut FM précédent apparaîtra à l'écran.

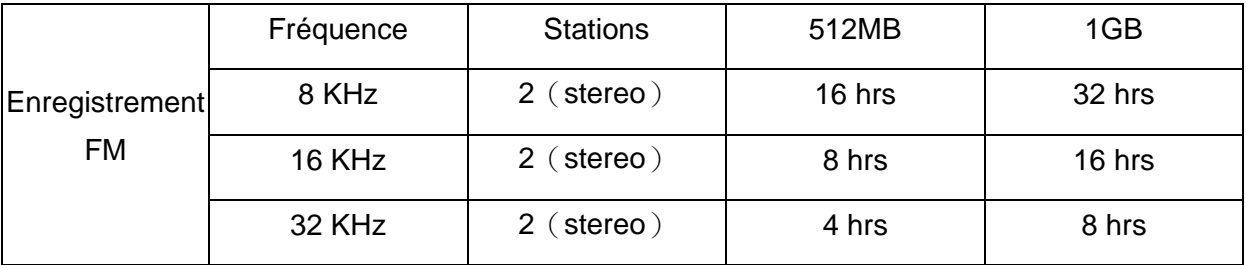

 Si l'espace mémoire disponible ou l'alimentation par batterie sont inférieures aux données mentionnées dans le tableau ci-dessus, **T.sonic™ 520** ne pourra pas supporter le maximum d'enregistrement décrit dans le tableau ci-dessus.

## **Fonctions Dictaphone**

## **Sélectionner la Source de Son pour l'Enregistrement**

Il existe 3 sortes de source de son pour enregistrement : **FM**, **Line-In**, et le **Microphone** incorporé.

Pour l'enregistrement FM, se référer à la section précédente.

Pour savoir comment sélectionner la source de son pour enregistrer (**Line-In** ou le **Microphone** incorporé), se référer à la sous-section "**Sélectionner le Mode d'Enregistrement**" de la section "**Paramètres**" pour détails.

## **Enregistrer une Voix**

- 1. Une fois la sélection de l'appareil d'enregistrement finie, vous pouvez commencer l'enregistrement.
- 2. Il est nécessaire de ne lire aucun fichier avant d'enregistrer.
- 3. Appuyer le bouton A-B/REC **| e**l, et la voix du mode sélectionné sera alors enregistrée.
- 4. En sélectionnant le mode enregistreur Line-In. Un **fichier** enregistreur **Line-In** sera généré à l'écran et placé sous un dossier intitulé [**/LINEIN.DIR/**]. Le premier fichier sera enregistré sous le nom [**LINE0001.WAV**], le second sous [**LINE0002.WAV**], et ainsi de suite.

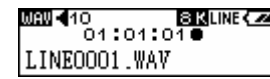

5. En sélectionnant le mode enregistreur Microphone incorporé. Un **fichier** enregistreur **Microphone** sera généré à l'écran et placé sous un dossier intitulé [**/MICIN.DIR/**]. Le premier fichier sera enregistré sous le nom [**MIC00001.WAV**], le second sous [**MIC00002.WAV**], et ainsi de suite.

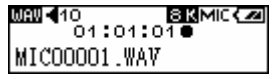

6. Appuyer le bouton **PLAY-PAUSE/PWR ON** pour mettre sur pause l'enregistrement et appuyer à nouveau le bouton **PLAY-PAUSE/PWR ON De la pour continuer.** 

7. Appuyer sur le bouton **A-B/REC** pour stopper l'enregistrement et le mode **VOICE**  précédent apparaîtra à l'écran.

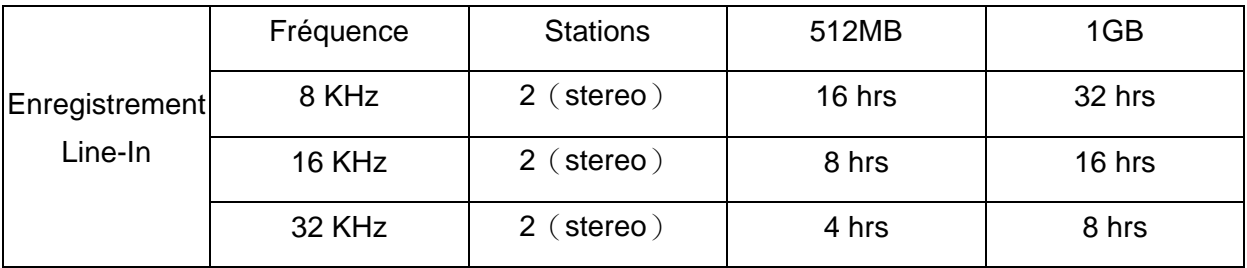

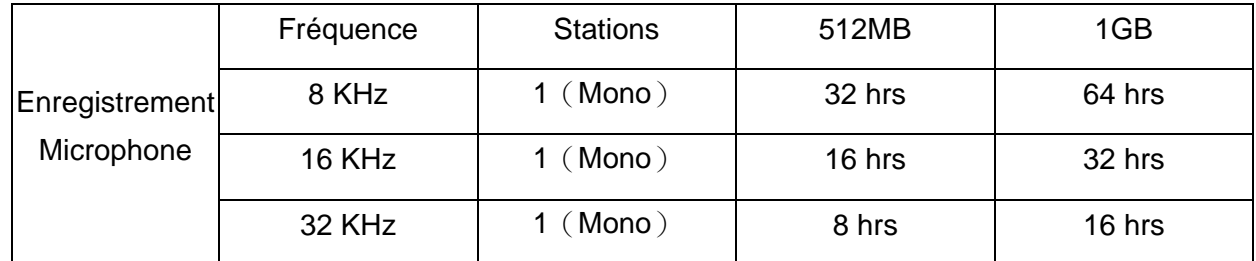

- $\div$  Si l'espace mémoire disponible ou l'alimentation par batterie sont inférieures aux données mentionnées dans le tableau ci-dessus , **T.sonic™ 520** ne pourra pas supporter le maximum d'enregistrement décrit dans le tableau ci-dessus.
- Pour une meilleure qualité d'enregistrement, déplacer le microphone de **T.sonic 520** le plus près possible de la source de bruit.

## **Fonction enregistrement**

#### **Sélectionner la source de son pour l enregistrement**

Il y a 3 sources d enregistrement: **FM**, **l entrée audio** , et le **Microphone intègre**.

#### **Enregistrer une voix**

- 8. Apres avoir sélectionner l enregistrement, entrer dans le mode **MUSIC** ou le mode **VOICE** (explique dans le paragraphe suivant) .
- 9. Remarque : Vous ne devez pas lire de fichiers avant l enregistrement.
- 10. Appuyer sur le bouton A-B/REC **.**, et l enregistrement de la voix commencera.
- 11. Si vous sélectionnez l entrée audio a enregistrer . Sur l écran, le fichier a enregistrer de l entrée audio est place dans un dossier appelé [**/LINEIN.DIR/**] . Le premier fichier sera enregistre sous le nom [**LINE0001.WAV**], le second sous [**LINE0002.WAV**], et ainsi de suite.

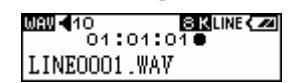

12. Si vous sélectionnez un enregistrement avec le microphone intègre. Sur l écran, un fichier enregistrement **Microphone file** est génère et place dans un dossier intitule [**/MICIN.DIR/**]. Le premier fichier sera enregistre sous le nom [**MIC00001.WAV**], le second sous [**MIC00002.WAV**], et ainsi de suite.

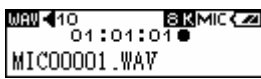

- 13. Appuyer sur le bouton PLAY-PAUSE/PWR ON **De pour mettre en pause l enregistrement**, et appuyer de nouveau sur **PLAY-PAUSE/PWR ON P** pour reprendre.
- 14. Appuyez sur **Menu Switch (Menu) <b>P** ou sur le bouton A-B/REC **I** pour arrêter l enregistrement et l écran reviendra en mode **MUSIC** ou **VOICE** .

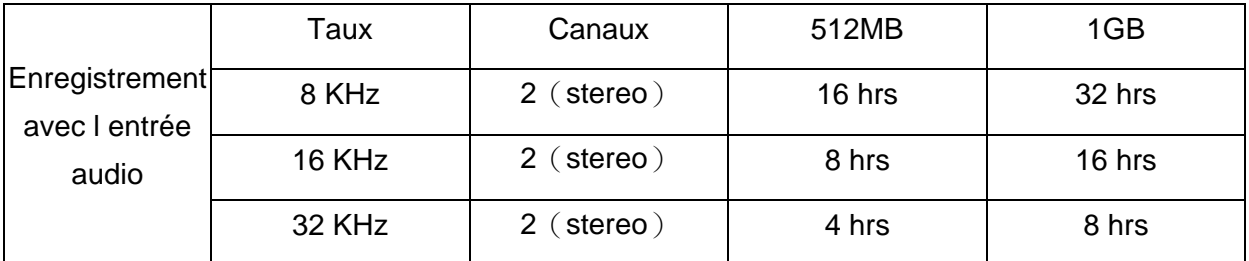

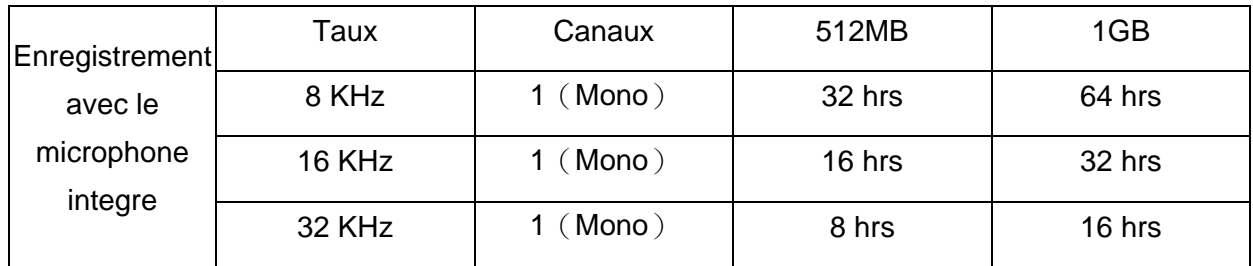

- Baser sur l espace de mémoire disponible du **T.sonic™ 520**, avec suffisamment d alimentation par batterie pour effectuer l enregistrement.
- \* Pour obtenir une meilleure qualité d enregistrement, déplacer le microphone le plus prés possible de la source a enregistrer.

## **Lecture des fichiers enregistrés**

Pour lire les fichiers enregistrés.

1. Maintenir appuyer le bouton **Menu Switch (Menu) D** pour entrer dans le menu principal. Sélectionner le mode **Voice**, et appuyer à nouveau sur le bouton **Menu Switch** (**Menu**) pour valider le mode **Voice**.

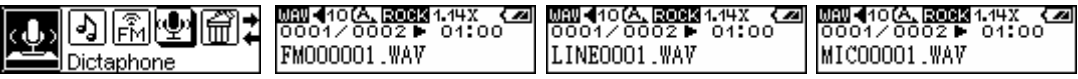

- 2. Appuyer sur le bouton **Menu Switch** vers la droite (**Suivant**) **ou vers la gauche** (Précédent) < pour sélectionner le fichier désire.
- 3. Appuyer sur le bouton **PLAY-PAUSE/PWR ON De** pour jouer le fichier voix sélectionne.

## **Fonction supprimer**

#### **Supprimer des fichiers MP3/WMA/WAV**

#### **Pour supprimer des fichiers MP3/WMA/WAV:**

1. Appuyer et maintenir le bouton **Menu Switch** pour entrer dans le menu principal. Sélectionner I icône **Effacer**, et appuyer sur le bouton Menu Switch **P** pour activer la fonction **Effacer**.

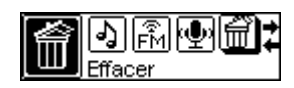

- 2. Sur l écran OLED, d abord, vous verrez le premier fichier et ensuite tout le reste.
- 3. Appuyer sur le bouton **Menu Switch** vers la droite (**Suivant**) **ou vers la gauche**  (**Précédent**) pour sélectionner le fichier que vous voulez effacer.
- 4. Appuyer sur le bouton **PLAY-PAUSE/PWR ON De** pour entrer dans le fichier sélectionne ou effacer.
- 5. Si vous etes sur le menu Effacer, on vous demandera de choisir "Yes" ou "No" .
- 6. Appuyer sur le bouton **Menu Switch** vers la droite (**Suivant**) ou vers la gauche (**Précédent**) **EX** pour sélectionner "Yes" et appuyer sur **PLAY-PAUSE/PWR ON De** pour effacer le fichier.
- 7. Appuyer sur le bouton **Menu Switch** vers la droite (Suivant) **De** ou vers la gauche (**Précédent**) **EX** pour sélectionner "No" et appuyer sur **PLAY-PAUSE/PWR ON De** pour sortir du menu Effacer.

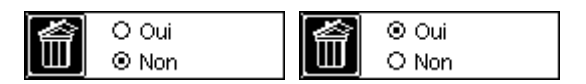

- 8. Appuyer sur **Menu Switch (Menu) D** pour remonter un fichier au dessus, jusqu au premier fichier.
- 9. Si vous etes au premier fichier, appuyer sur **Menu Switch (Menu) De** pour quitter la fonction navigation.

#### **Paramètres**

#### **Entrer dans le menu paramètre**

Appuyer sur **Menu Switch** (Menu) **P** pour entrer dans le menu principal. Sélectionner l icône **Settings**, et appuyer sur **Menu Switch (Menu)**  $\blacksquare$  pour rentrer de nouveau dans le menu **Settings**. Si aucune fonction n est sélectionnée pendant 25 secondes, le système retournera au menu principal.

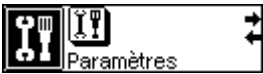

## **Mode Répétition**

Sélectionner un mode répétition : Normal, Repeat One, Repat All ou Random.

1. Appuyer sur le **Menu Switch** vers la droite (**Suivant**) **De** ou vers la gauche (**Precedent**) < pour sélectionner l icône **Repeat** dans les **Paramètres**, puis appuyer sur le **Menu Switch**   $\mathbf{P}$  pour entrer.

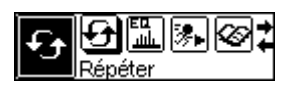

2. Appuyer sur le bouton **Menu Switch** vers la droite (**Suivant**) **De** ou vers la gauche (**Précédent**) **E** pour changer le mode répétition. Appuyer sur Menu Switch **E** de nouveau pour sélectionner le mode répétition.

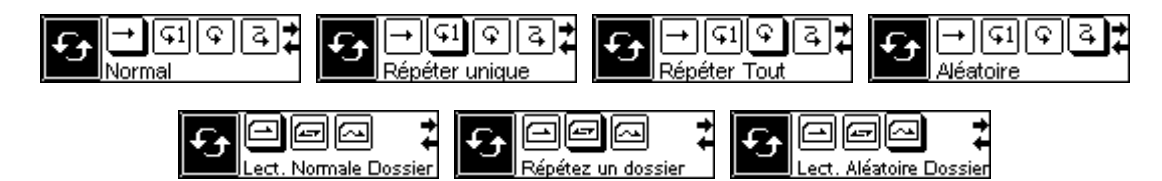

## **Mode Equalizer**

Sélectionner un mode EQ a votre goût: Normal, Pop, Rock, Classical, Jazz, BASS ou User EQ.

1. Appuyer sur le bouton Menu Switch vers la droite (suivant) **De** ou vers la gauche (Précédent)  $\triangleleft$  pour sélectionner I icône **Equalizer** dans les paramètres, et appuyer sur Menu Switch **E** pour entrer.

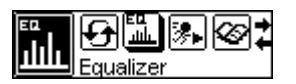

2. Appuyer sur Menu Switch vers la droite (Suivant) **De** ou vers la gauche (**Précédent**)  $\blacksquare$  pour changer le mode EQ. Appuyer de nouveau sur le bouton **Menu Switch De** pour sélectionner le mode EQ. Vous devriez entendre automatiquement le changement dans les écouteurs.

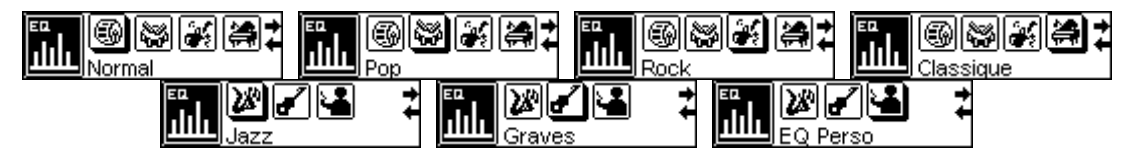

## **Paramètre personnalise de l EQ**

Accès au menu Paramètre et choisir les paramètres de l EQ

1. Dans les paramètres de l **Equalizer** , appuyer **Menu Switch** vers la droite (**Suivant**) ou vers la gauche (**Précédent**) pour sélectionner l icône paramètres de l **EQ**, puis appuyer sur Menu Switch (Menu) **P** pour entrer.

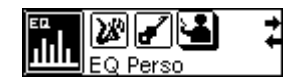

2. Appuyer sur **Menu Switch vers la droite** (**Suivant**) **D** ou vers la gauche (**Précédent**) < pour naviguer entre les fréquences 0Hz/80Hz/250Hz/1KHz/4KHz/ALL, et appuyer sur **Menu Switch** en augmentant (**Volume Up**) **+** ou en réduisant (**Volume Down**) **+** pour régler le niveau de l EQ de -8dB a+7dB , 1.0dB .

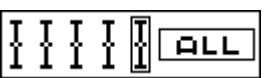

3. Appuyer sur Menu Switch (Menu) **P** pour enregistrer les différents changements et **retourner aux paramètres du menu.**

## **Mode vitesse de lecture**

Sélectionner votre vitesse de lecture a votre goût personnel: 1x, 1.14x,1.33x, 0.67x et 0.8x.

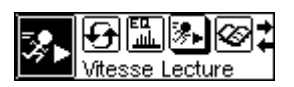

- 1. Appuyer sur **Menu Switch** vers la droite (**Suivant**) **ou vers la gauche** (**Précédent**) pour sélectionner l icône **Speed** dans les paramètres, puis sur **Menu Switch**   $\mathbf{P}$  pour entrer.
- 2. Appuyer sur **Menu Switch** vers la droite (Suivant) **de la gauche** du vers la gauche (**Précédent**) pour changer la vitesse. Appuyer sur **Menu Switch** de nouveau pour compléter les paramètres de vitesse.

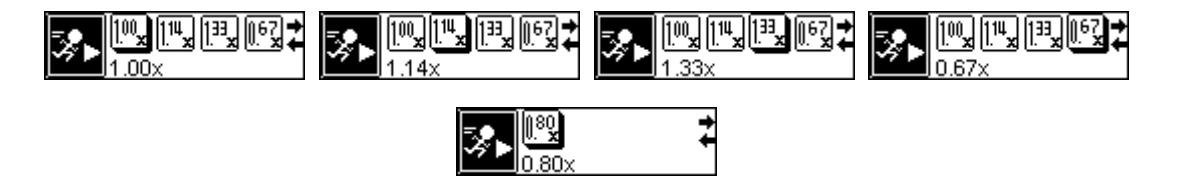

## **Mode Introduction**

Sélectionner l introduction désirée selon vos goûts personnels : 0 a 10 secondes.

 $\Theta$ ilkk

- 1. Appuyer sur Menu Switch vers la droite (Suivant) **De** ou vers la gauche (Précédent) < pour sélectionner l icône **Introduction** dans les paramètres, puis appuyer sur **Menu**  Switch **D** pour entrer.
- 2. Appuyer sur **Menu Switch** vers la droite (Suivant) **De** ou vers la gauche (Précédent) < pour régler l intervalle de temps de l introduction des fichiers MP3/WMA/WAV. Appuyer sur Menu Switch  $\blacksquare$  de nouveau pour compléter I Introduction.

#### **Sélectionner le mode enregistrement d appareil**

Sélectionner la source pour un enregistrement ( **Entrée Audio** ou **Microphone intègre** ).

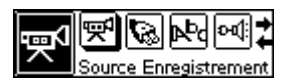

1. Appuyer sur Menu Switch vers la droite (Suivant) **De** ou vers la gauche (Précédent) < pour sélectionner I icône Select Recording Device, puis appuyer sur Menu Switch **P** pour entrer.

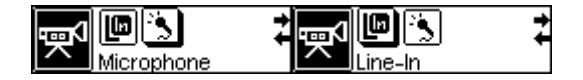

- 2. Appuyer sur **Menu Switch** vers la droite (Suivant) **De** ou vers la gauche (**Précédent**) < **pour sélectionner l appareil enregistreur :** ENTREE AUDIO or **MIC**.
- 3. Si vous sélectionnez l'icône **LINE** (Line-in) sans avoir branché le câble Line-In, l'appareil fera apparaitre le message suivant sur l'écran OLED "**Veuillez Brancher le câble Line-In** "

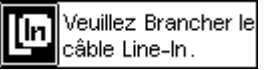

#### **Mode économiseur d'Energie**

Mettre en place l'économiseur d'énergie pour éteindre automatiquement votre **T.sonic 520** .

1. Presser le **Menu Switch** sur la droite (**Next**) ou sur la gauche (**Previous**) pour sélectionner l'icône **Power Saving** dans les **Settings**, et appuyer alors sur le **Menu Switch**  (Menu)  $\Box$  pour entrer.

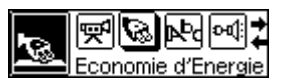

2. Presser le **Menu Switch** sur la droite (**Next**) ou sur la gauche (**Previous**) pour changer les paramètres de l'économiseur (**Power Saving**). Appuyer sur le **Menu Switch** (Menu) encore une fois pour confirmer les changements de l'économiseur.

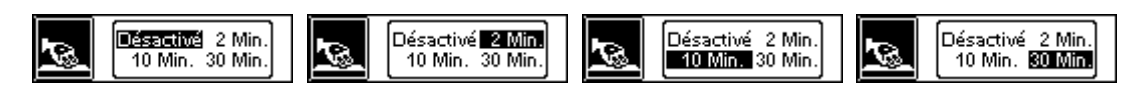

3. Si vous sélectionnez **2MIN**, **10MIN** ou **30MIN**, le **T.sonic 520** s'éteindra automatiquement après 2, 10 or 30 minutes, si le lecteur tourne au ralenti (pas de musique ni de radio FM). Si vous sélectionnez **DISABLE**, le T.sonic™ 520 restera allumé jusqu'à ce que la batterie soit vide.

#### **Changer la langue**

Sélectionner l'option de langue pour supporter le nom de fichier ou le ID3 (ID3 fournit des informations « texte » sur le fichier musical tel que le titre, l'artiste etc…). S'il y a une étiquette ID3 pour un fichier MP3/WMA, il s'affichera au début, sinon l'écran affichera uniquement le nom du fichier.

1. Presser le **Menu Switch** sur la droite (**Next**) ou sur la gauche (**Previous**) pour sélectionner l'icône **Language** dans les **Settings**, ensuite presser à nouveau sur le **Menu Switch <b>D** pour entrer.

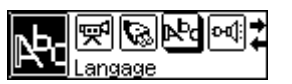

2. Presser le **Menu Switch** sur la droite (**Next**) ou sur la gauche (**Previous**) pour changer les paramètres de l**angue**. Appuyer encore une fois sur **Menu Switch** pour terminer le paramètre de la langue.

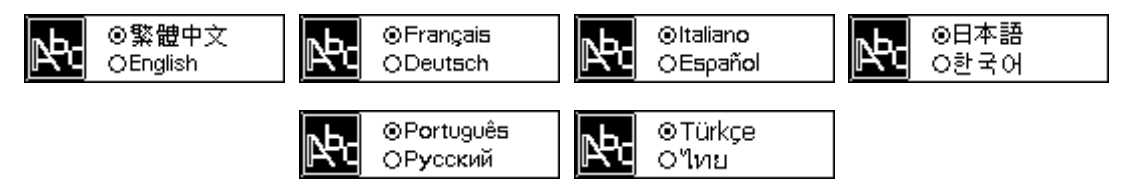

#### **Mode VAD**

Paramétrer l'option VAD pour supporter la fonction VAD (Détecteur Actif de Voix) lors de l'enregistrement.

1. Appuyer sur le **Menu Switch** sur la droite (**Next**) ou sur la gauche (**Previous**) pour sélectionner l'icône VAD dans les Settings, puis appuyer sur Menu Switch **P** pour entrer.

$$
\frac{1}{\text{Pr}(\text{MSE})}
$$

2. Appuyer sur le **Menu Switch** sur la droite (**Next**) ou sur la gauche (**Previous**) pour changer les paramètres du **VAD** (Icône "Enable"(Activer) ou "Disable" (Désactiver)). Appuyer sur le **Menu Switch**  $\mathbf{P}$  encore une fois pour finir le paramétrage du VAD.

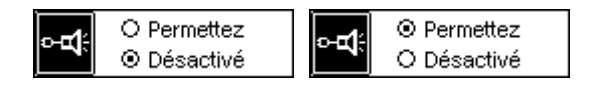

## **Mode Qualité d'Enregistrement**

Pour paramétrer le taux d'enregistrement à 8000Hz, 16000Hz or 32000Hz. Plus haut sera le taux d'enregistrement, plus de capacité mémoire sera nécessaire.

1. Appuyer sur le **Menu Switch** sur la droite (**Next**) ou sur la gauche (**Previous**) pour sélectionner l'icône **REC Quality** dans les **Settings**, puis appuyer sur **Menu Switch** pour entrer.

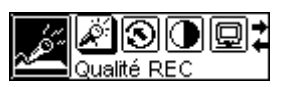

2. Appuyer sur **Menu Switch** sur la droite (**Next**) ou sur la gauche (**Previous**) pour changer les paramètres de **REC Quality** ("8000Hz", "16000Hz" ou "32000Hz"). Sélectionner le **Menu Switch**  $\mathbf{P}$  encore une fois pour finir le paramètre de la qualité d'enregistrement.

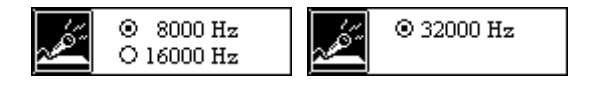

## **Paramètres Constructeurs**

Pour réinitialiser tous les paramètres par défaut.

1. Appuyer sur le **Menu Switch** à droite (**Next**) ou à gauche (**Previous**) pour sélectionner l'icône **Reset** dans les **Settings**, puis appuyer sur le **Menu Switch** pour entrer.

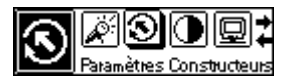

2. Appuyer sur le **Menu Switch** à droite (**Next**) **b** ou à gauche (**Previous**) **d** pour changer les paramètres de la réinitialisation ("Yes" (Oui) ou "No" (Non)). Appuyer sur **Menu Switch <b>L**une fois de plus pour finir la réinitialisation.

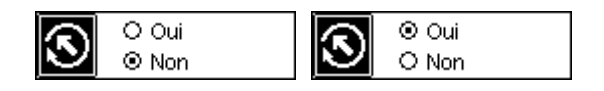

- 3. Si vous sélectionnez « Non », les paramètres du système ne changeront pas.
- 4. Si vous sélectionnez Oui, les réglages du système seront réinitialisés aux paramètres d'usine.

## **Mode Contraste**

Ajuste le contraste de l'Ecran OLED

1. Appuyer sur le **Bouton Menu** vers la Droite (Suivant) **De** ou vers la gauche (**Précédent**) < pour sélectionner l'icône **Contraste** dans les **Paramètres**, puis appuyer sur le **Bouton Menu**  $\Box$  pour entrer.

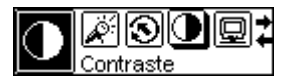

2. Appuyer sur le **Bouton Menu** vers la Droite (Suivant) **De** ou vers la gauche (Précédent) < pour changer le contraste. Appuyer sur le **Bouton Menu E** pour valider le contraste sélectionné.

## **Mode Ecran de Veille**

Ajuster une durée pour que l'écran OLED s'éteigne automatiquement.

1. Appuyer sur le **Bouton Menu** vers la Droite (Suivant) **De** ou vers la gauche (Précédent) < pour sélectionner l'icône **Ecran de Veille** dans les **Paramètres**, puis appuyer sur le **Bouton Menu P** pour entrer..

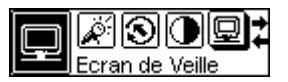

- 2. Appuyer sur le **Bouton Menu** vers la Droite (Suivant) **De** ou vers la gauche (**Précédent**) < pour changer la durée avant Ecran de Veille. Appuyer sur le **Bouton Menu <sup>D</sup>e** pour valider.
- 3. Si vous sélectionnez **5 Sec**, le rétro éclairage s'éteindra au bout de 5 secondes. Si vous sélectionnez Toujours Off, le rétro-éclairage sera toujours éteind.

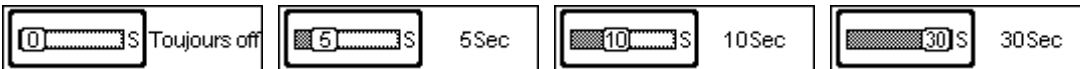

#### **Mode A Propos**

Appuyer sur le **Bouton Menu** vers la Droite (**Suivant**) ou vers la gauche (**Précédent**) pour sélectionner l'icône A Propos, puis appuyer sur le **Bouton Menu E** pour entrer. LA version installée du Firmware et la mémoire disponible de votre **T.sonic 520** s'affichent sur l'écran OLED. Appuyer sur le Bouton Menu  $\Box$  de nouveau pour retourner au menu Paramètres.

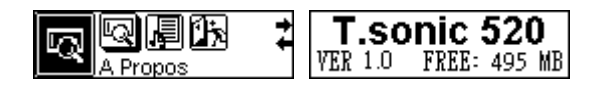

## **Mode Paroles Synchronisées**

1. Appuyer sur le **Bouton Menu** vers la Droite (**Suivant**) **De** ou vers la gauche (**Précédent**) < pour sélectionner l'icône **Paroles Synchronisées** dans les **Paramètres**, puis appuyer sur le **Bouton Menu <b>P** pour entrer.

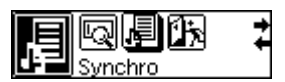

2. Appuyer sur le **Bouton Menu** vers la Droite (**Suivant**) **D** ou vers la gauche (**Précédent**) < pour activer ou désactiver la fonction. Appuyer sur le **Bouton Menu** pour valider

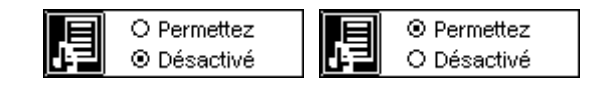

## **Mode Sortie**

Appuyer sur le **Bouton Menu** vers la Droite (**Suivant**) ou vers la gauche (**Précédent**) pour sélectionner l'icône **Sortie** dans les **Paramètres**, puis appuyer sur le **Bouton Menu** pour entrer

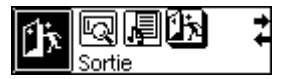

## **Retirer votre T.sonic™ 520 en Toute Sécurité**

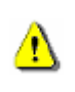

Avant de retirer le T.sonic<sup>TM</sup> 520, s'assurer que l'Affichage OLED n'est pas en statut *LECTURE/ECRITURE* autrement un incident imprévisible pouvant endommager des fichiers du T.sonic $TM$  520 pourrait se produire.

## **Retirer le T.sonic™ 520 sous Windows**® **98SE**

**Débrancher** T.sonic **depuis le système directement une fois qu'il n'y a plus de transfert de données.** 

## **Retirer le T.sonic™ 520 sous Windows**® **Me, 2000, et XP**

- 1. Sélectionner l'icône sur la barre des tâches.
- 2. Une fenêtre **Retirer le Matériel en Sécurité** apparaîtra. La sélectionner pour continuer.

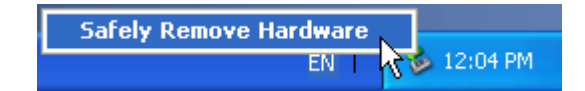

3. Une boîte de dialogue apparaîtra : '**L'appareil de Mémoire Auxiliaire USB ' peut être maintenant retiré depuis l'ordinateur en sécurité**.

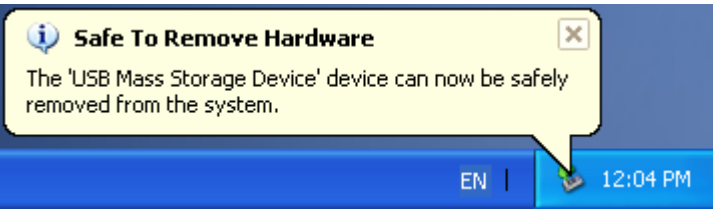

#### **Retirer le T.sonic sous Mac**™ **OS**

Déplacer l'icône Disk correspondant à T.sonic<sup>™</sup> 520 dans la poubelle. Débrancher ensuite le **T.sonic 520** du port USB.

## **Retirer le T.sonic sous Linux<sup>™</sup>**

**Exécuter** umount /mnt/ T.sonic **pour démonter l'appareil.**

## **Installation de l'utilitaire.**

- 1. Mettez le CD des pilotes dans le lecteur CD-ROM (AutoRun supporté). Sélectionnez le bouton T.sonic™ Utility.
- 2. Suivez les instructions indiquées a l'écran pour installer l'utilitaire.
- 3. Exécutez l'utilitaire dans Démarrer -> Programmes -> T.sonic Utility -> T.sonic Utility.

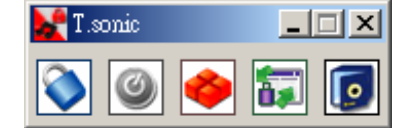

# **Fonction PC-Lock**

Lorsque la fonction **PC-Lock** est activée, vous pouvez utiliser votre **T.sonic**™ **520** comme la clé qui protège l'accès à votre ordinateur par d'autres utilisateurs.

- ※ La fonction PC-Lock n'est pas supportée sous Mac et Linux.
- ※ Pour utiliser la fonction PC-Lock, vous devez avoir les droits d'Administrateurs sous Windows.

## **Fonction PC-Lock pour Windows® 98SE, Me, 2000, et XP**

1. Sélectionner le bouton PC-Lock dans l'utilitaire du T.sonic™ 520.

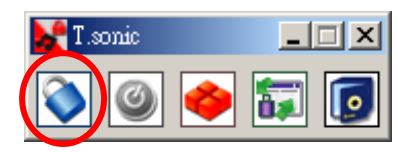

2. La fenêtre suivante apparaîtra :

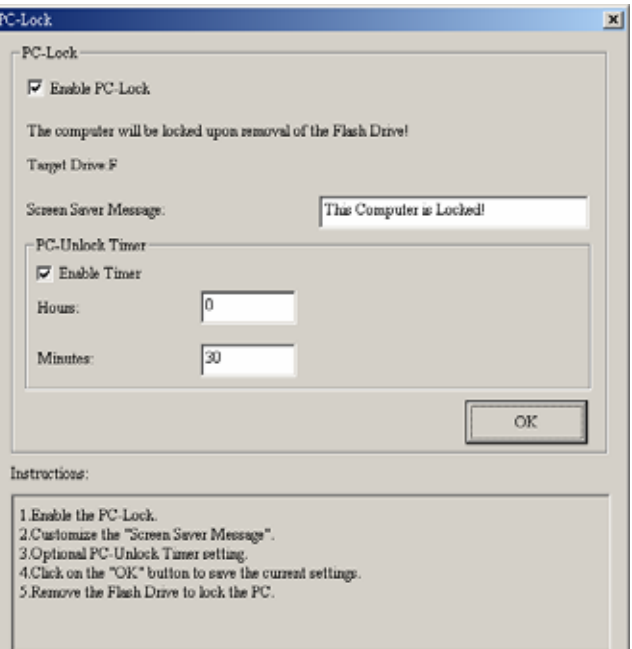

3. Dans cette fenêtre vous pouvez activer la fonction **PC-Lock**, changer le message d'écran de

veille et le temps de verrou que vous souhaitez.

#### **Verrouiller votre ordinateur**

Après avoir activé la fonction **PC-Lock**, votre ordinateur sera verrouillé à chaque fois que vous débrancherez votre T.sonic™ 520. Si votre ordinateur est verrouillé, vous verrez apparaître le message de verrou suivant.

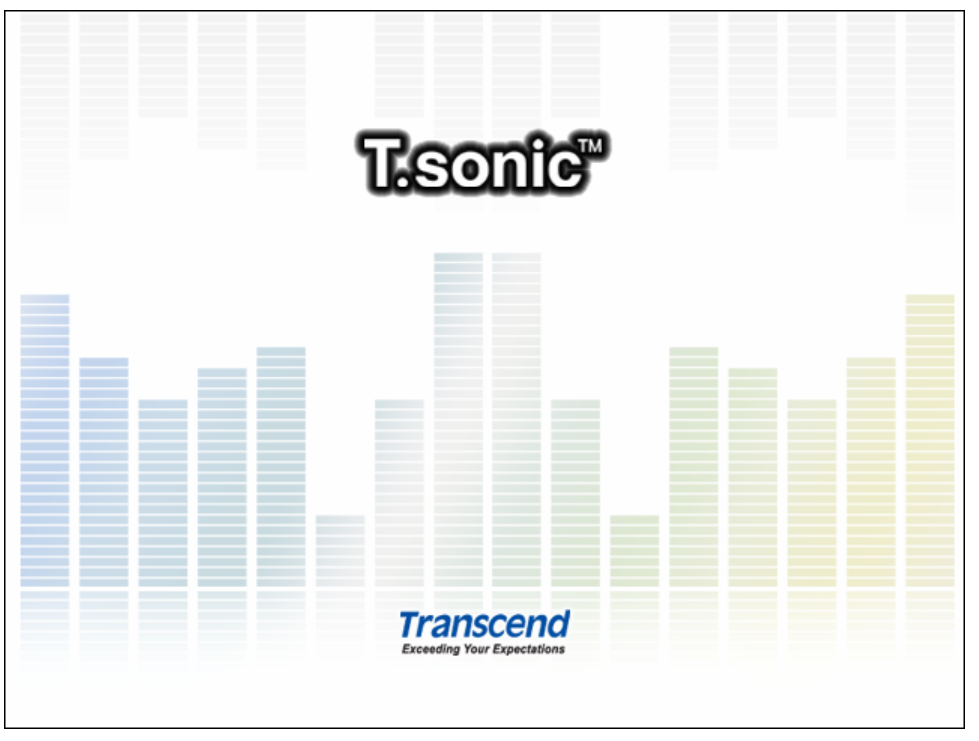

## **Déverrouiller votre ordinateur**

Pour déverrouiller votre ordinateur, vous devez rebrancher votre **T.sonic**™ **520**. Le message de verrou sur votre écran disparaîtra et vous pouvez à nouveau utiliser votre ordinateur normalement.

※ Le statut verrou sera automatiquement désactivé lorsque la période de verrou sélectionnée aura expiré.

# **Fonction Boot-Up**

Pour les systèmes utilisant Windows® 98/98SE, Me, or XP, le T.sonic™ 520 peut être configuré pour servir de disquette de redémarrage MS-DOS Startup Disk. Une fois la procédure appropriée à votre système effectuée, votre T.sonic™ 520 pourra être utilisé pour effectuer le redémarrage de votre ordinateur, vous permettant ainsi d'exécuter les programmes MS-DOS. Ceci ne fera pas de votre T.sonic™ 520 un disque de sauvegarde pour Windows, et ne sauvegardera pas les programmes de démarrage de Windows sur le T.sonic™ 520. Après avoir effectué le redémarrage avec votre T.sonic™ 520, si vous souhaitez utiliser Windows, vous devez redémarrer Windows de votre disque dur ou un disque de sauvegarde créé auparavant

 Pour utiliser la fonction Boot-Up, vous devez vous connecter a Windows avec les droits d'Administrateur.

## **Système requis pour la Fonction Boot-Up**

• Un ordinateur ou ordinateur portable supportant **''USB-ZIP'' ou ''USB-HDD''** en tant que **Premier appareil de démarrage (''First Boot Device'')** dans le **BIOS**

## **Activer la Fonction Boot-Up**

**1.** Sélectionner le bouton **Boot-Up** dans la fenêtre de l'utilitaire du **T.sonic**™ **520.** 

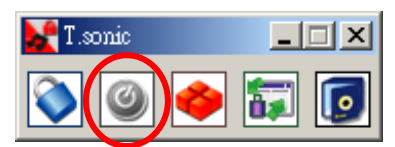

2. La fenêtre suivante apparaîtra, choisir le type de Boot-up dont vous avez besoin (USB HDD ou USB ZIP, celui qui a été sélectionné comme **Premier appareil de démarrage** dans le BIOS) et sélectionner Create Boot Disk.

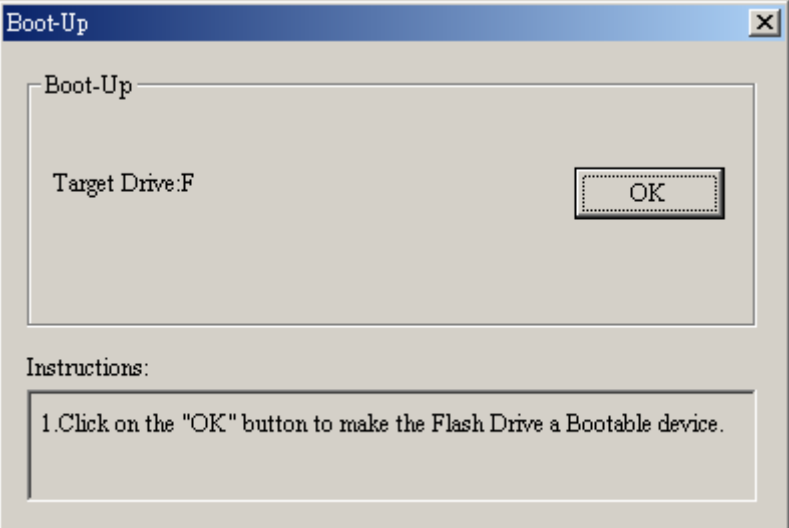

3. Cliquer sur OK pour faire du **T.sonic**™ **520** un appareil bootable.

# **Fonction Partition & Securité**

## **Types de Partition**

Vous pouvez partitionner le **T.sonic**™ **520** en deux types de partition. Les deux types sont les suivants :

#### **Type 1:** "**Espace Public Seulement**"

Ceci est la partition par défaut de **T.sonic**™ **520**. Elle correspond au volume total du **T.sonic**™ **520** et accessible par tous. Aucun espace de sécurité n'est établi.

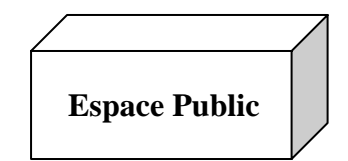

#### **Type 2:** "**Espace Public et Sécurisé**"

Le **T.sonic**™ **520** est partitionné comme une partition unique LUN (Logical Unit Number), qui contient elle-même un **Espace Public** et un **Espace Sécurisé**. Les données protégées par mot de passe se trouvent dans l'**Espace Sécurisé.** L'accès aux données dans **l'Espace Public** n'est pas limité.

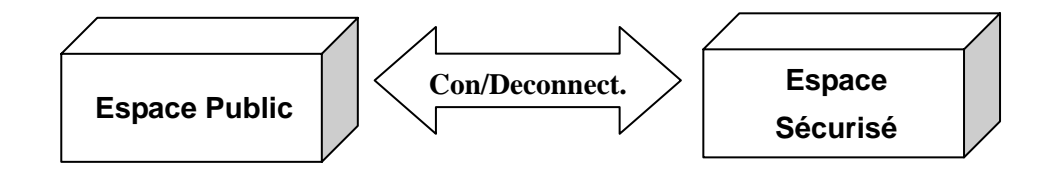

1. Sélectionner le bouton **Partition** sur la fenêtre de l'utilitaire du **T.sonic**™ **520**.

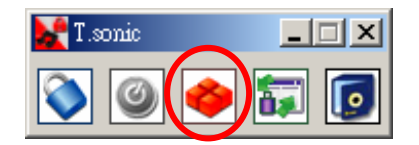

2. La fenêtre suivante apparaîtra :

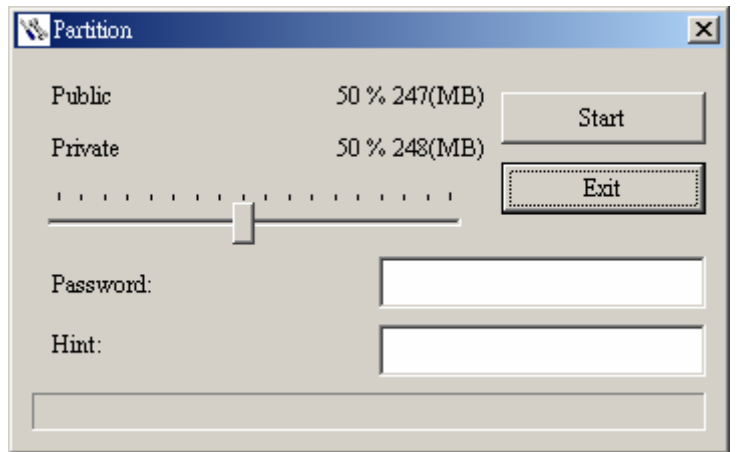

- 3. Ajuster les pourcentages de partition que vous souhaitez en utilisant la barre de partition. Entrer le mot de passe de la partie privée et l'indice, au cas ou vous l'oubliez.
- 4. Cliquer sur le bouton **"Start"** pour finir l'installation de la partition.

## **Accéder aux données dans la partie sécurisée.**

1. Cliquer sur le bouton **Login/out** sur la fenêtre de l'utilitaire du **T.sonic**™ **520**.

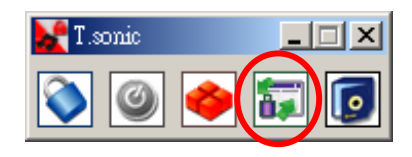

2. La fenêtre suivante apparaîtra :

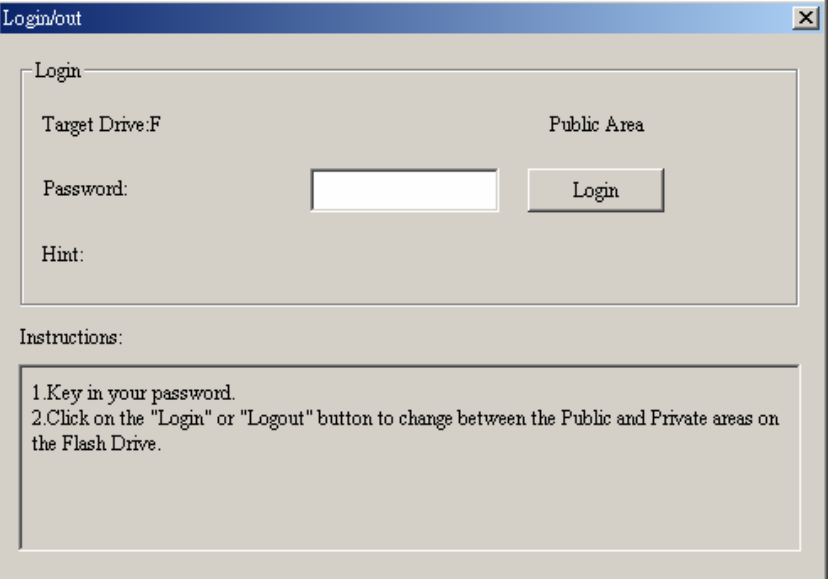

- 3. Entrer le mot de passe et sélectionner **Login**.
- 4. La **Partie Privée** apparaît désormais et est prête a servir.

## **Se déconnecter de la partie sécurisée**

- 1. Assurez-vous que tous vos fichiers sont fermés et qu'aucune donnée n'est en cours de transfert depuis ou vers votre **T.sonic**™ **520**.
- 2. Cliquez sur le bouton **Login/out** dans la fenêtre **Utility**. Quand vous avez effectué avec succès la procédure de déconnexion de votre espace sécurisé, seule la partie publique est accessible.

## **Changer son mot de passe**

1. Sélectionner le bouton **Password** dans l'utilitaire du **T.sonic**™ **520**.

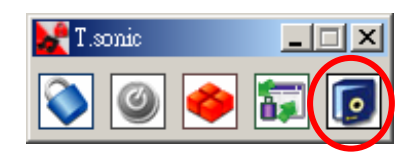

2. La fenêtre suivante apparaîtra :

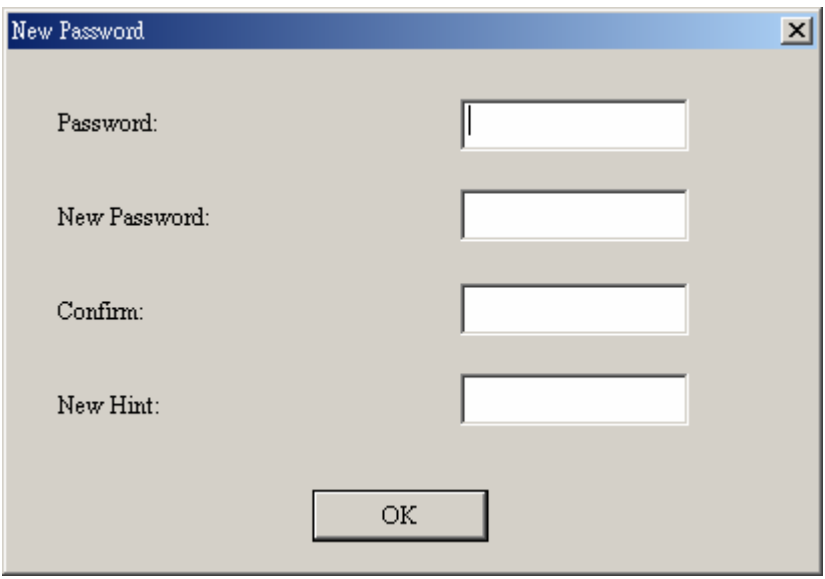

3. Rentrez votre ancien Mot de Passe (**Old Password)** et rentrer votre nouveau Mot de Passe dans **New Password** et **Confirm New Password**. (maximum 8 caractères pour le nouveau mot de passe. ) Vous pouvez aussi entrer un indice pour votre nouveau mot de passe. Presser **OK.**

#### **Si vous oubliez votre mot de passe**

Quand vous avez oublié votre mot de passe, vous pouvez utiliser le rappel de mot de passe (**Password Hint**) pour vous en rappeler. Si malgré cela vous ne pouvez pas retrouver votre mot de

passe, tout ce que vous pouvez faire est de lancer la fonction **Partition** pour re-partitionner votre **T.sonic**™ **520**. Cependant, toutes vos données seront perdues. Vous pourrez sauvegarder les données de la l'Espace Public mais toutes les données de l'Espace Sécurisé seront perdues.

# **Fonction Recovery**

Si votre **T.sonic**™ **520** est endommagé, vous pouvez utiliser la fonction **Recovery** pour revenir à la configuration par défaut. Avant d'utiliser cette fonction, veuillez lire la section qui suit**.** 

- La fonction Recovery n'est pas supportée sous Mac ou Linux.
- \* Pour utiliser la fonction Recovery, vous devez vous connecter à Windows avec les droits d'Administrateur.
- Utiliser le **Recovery** programme effacera toutes vos données présentes sur votre **T.sonic**™ **520**.
- Si certains cluster de la mémoire de votre **T.sonic**™ **520** sont détruits, la taille de la mémoire ne sera pas la taille d origine après avoir exécuter la fonction **Recovery**.
- **1. Lancer le programme comme suit : Start -> Programs -> T.sonic Utility -> Recovery**
- **2. La fenêtre suivante va apparaître.**

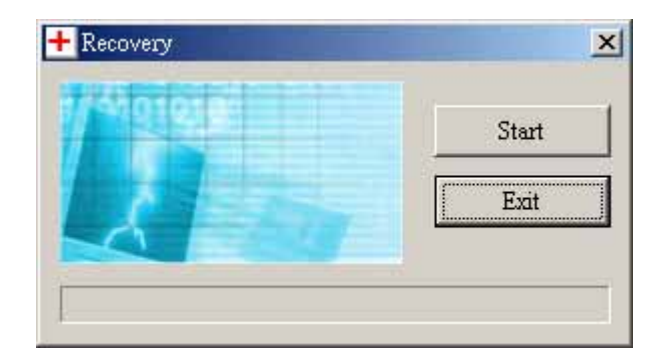

Sélectionner Start pour reconfigurer votre **T.sonic**™ **520** à l'origine.

## **Dépannage**

**Si une erreur apparaît, vérifiez en premier lieu les informations listées ci-dessous avant de ramener votre T.sonic™ 520 en réparation. S'il vous est impossible de le réparer par vous-même, veuillez consulter votre magasin, SAV ou le bureau Transcend local. Nous proposons aussi une FAQ et un Support sur nos sites Web.** 

#### **Le CD d'installation ne peut pas être exécuté sous Windows**

Accéder au **Gestionnaire de Périphériques** dans le **Panneau de Configuration** et activer la fonction **Auto-Insert** du CD-ROM d'installation. En parallèle, vous pouvez exécuter manuellement **T.sonic.EXE** à partir du CD d'installation.

#### **Le système d'exploitation ne peut pas détecter T.sonic**

Vérifiez les points suivants :

- 1. **T.sonic** est-il connecté correctement au port USB? Si ce n'est pas le cas, déconnectez et reconnectez-le.
- 2. **T.sonic** est-il connecté au clavier de votre Mac? Si c'est le cas, déconnectez et reconnectez-le à la place sur un port USB disponible de votre ordinateur Mac
- 3. Le port USB est-il activé? Si ce n'est pas le cas, veuillez consulter le manuel d'utilisation de votre ordinateur (ou de votre carte mère) pour l'activer
- 4. Le pilote nécessaire est-il installé? Si votre ordinateur est équipé de Windows 98SE, vous devez insérer votre CD dans le lecteur de CD Rom et aller dans la section "**Driver Installation for Windows 98SE**" pour compléter l'installation avant d'utiliser votre **T.sonic**. Un pilote n'est pas requis pour ME/2000/XP, Mac OS 10.0, ou Linux kernel 2.4.
- 5. Est-ce qu'une pile se trouve dans **T.sonic** ? Si oui, retirez la et retentez la connexion de votre appareil.

#### **Impossible de démarrer**

Vérifiez les points suivants:

- 1. **T.sonic** est-il connecté à votre ordinateur? Si c'est le cas, déconnectez-le
- 2. La batterie insérée est-elle dans la bonne direction? Si ce n'est pas le cas, inversez-la.
- 3. La batterie est-elle vide? Si c'est le cas, remplacez-la par une nouvelle.

#### **Impossible de télécharger des fichiers MP3 ou WMA sur T.sonic**

Comme demandé, désinstallez puis réinstallez le pilote. Si le problème persiste, se référer à la section **Réinitialisation de T.sonic** pour le formater.

#### **Les Boutons ne fonctionnent pas**

Vérifiez si l'icône **Verrou** apparaît sur l'Ecran. Si oui, appuyer et maintenir le bouton **A-B/REC** pour déverrouiller.

#### **Impossible d'écouter des morceaux**

Vérifiez les points suivants:

- 1. Des fichiers MP3 ou WMA sont-ils présents dans le **répertoire racine** de **T.sonic**? Si ce n'est pas le cas, vous devez télécharger des fichiers musicaux depuis votre ordinateur ou Internet (seuls les fichiers Mpeg I Layer 3 et WMA compressés à un taux de 32Kbps–320Kbps sont supportés).
- 2. Les écouteurs sont-ils connectés correctement à la prise écouteur? Si ce n'est pas le cas, connectez-les à nouveau.
- 3. Le volume est-il assez fort? Si ce n'est pas le cas, maintenez appuyer **Volume Haut** jusqu'à ce que la lecture de la musique soit audible.

#### **Impossible d'afficher le nom du morceau sur l'écran**

- 1. Le langage par défaut du **T.Sonic** est l'anglais. Veuillez sélectionner au préalable l'option langage.
- 2. L'information label ID 3 possède une priorité première d'affichage sur l'écran de **T.Sonic**. Vous pouvez modifier le label ID 3 en utilisant Windows Media Player ou Winamp.

Si le label ID3 est vide, seul le nom du fichier sera affiché sur l'écran.**Track playback sounds intermittent**

#### **Les morceaux sont joués de manière intermittente**

Connectez les écouteurs dans la prise pour vérifier s'ils sont connectés correctement.

#### **T.sonic s'éteint automatiquement**

**T.sonic** possède une fonction Economie d'Energie. Si votre **T.sonic** est inactif (pas de musique ou de radio jouée) pendant 5 ou 10 minutes, l'Economie d'Energie est déclenchée et votre **T.sonic** s'éteint automatiquement. Veuillez vous référer à la section « **Economie d'Energie** » pour modifier les paramètres d'Economie d'Energie.

#### **Le T.sonic 520 ne fonctionne pas correctement**

Si votre **T.sonic 520** ne répond plus et se bloque, veuillez vous reférer à "**Réinitialisation sw votre T.sonic 520**" et utiliser le programme pour rétablir les parameters par défaut.

#### **Le fichier juste copié vers T.sonic est introuvable**

Recopier le fichier et se référer à la section "**Retirer votre T.sonic en Toute sécurité** " pour retirer **T.sonic** après que le processus de copie soit complété.

#### **Le fichier juste supprimé est toujours présent**

Resupprimer le fichier et se référer à la section " **Retirer votre T.sonic en Toute sécurité** " pour retirer le **T.sonic** après que le processus de suppression est complété.

#### **T.sonic ne fonctionne pas après avoir été formaté sous Windows**

Le formatage de **T.sonic** en utilisant les options "Quick Format" ou "Full Format" sous Windows détruit le format par défaut de **T.sonic**. Pour récupérer le format par défaut, on peut se référer au lien internet **http://www.transcendusa.com/** pour télécharger la mise à jour du firmware destiné à **T.sonic**.

#### **L'Utilitaire T.sonic**™ **520 ne s'exécute pas**

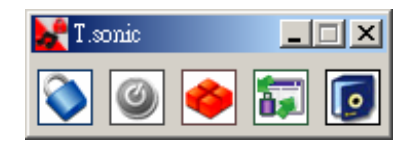

Vous devez vous connecter sous Windows avec les droits d'Administrateurs pour pouvoir exécuter l'Utilitaire.

## **Sp**é**cifications**

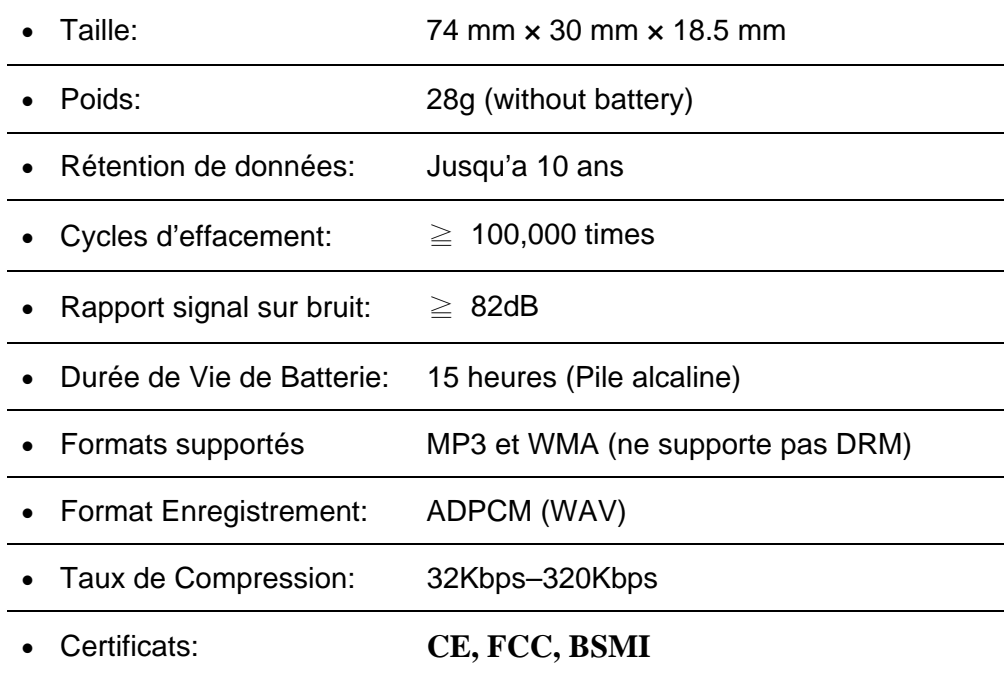

# **Pour commander**

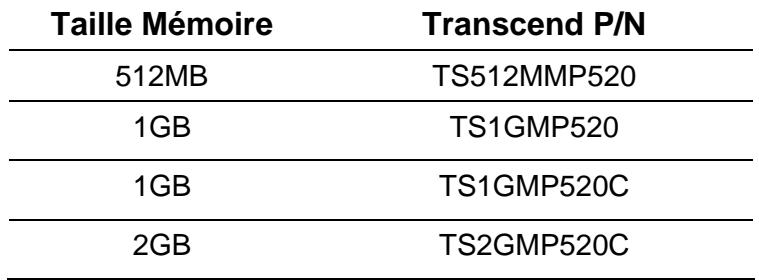

## **T. Limitation de Garantie T.sonic**

"Envers et contre tout" est la norme que Transcend se fixe en terme de service client. Nous nous efforçons de fabriquer des produits de qualité dépassant celle des normes en vigueur dans l'industrie.

Transcend Information, Inc. (Transcend) s'engage à fournir des produits testés et garantis étant sans défauts matériels ou de fabrication, et étant conformes aux spécifications publiées.

Si votre **MuZcan** ne fonctionne pas correctement, à cause d'un défaut de fabrication ou de matériel, et ce malgré une utilisation normale en environnement recommandé, Transcend réparera ou remplacera votre **MuZcan** par un produit aux caractéristiques similaires.

**Cette garantie est sujette aux limitations et aux conditions ci-après :** 

Durée de garantie : **MuZcan** de Transcend est couvert par cette garantie pour une période de deux (2) ans et la Batterie Li-ion est couverte par cette garantie pour une durée de un (1) an à partir de la date d'achat. Transcend examinera le produit et statuera sur sa réparation ou son remplacement. La décision prise par Transcend de réparer ou de remplacer le produit est sans appel. Transcend se réserve le droit de fournir un produit de remplacement aux fonctionnalités équivalentes.

Limitations: Cette garantie ne s'applique pas aux produits endommagés à la suite d'un accident, d'emploi incorrect ou abusif, de mauvaise manipulation, de mauvaise installation, d'altération, de mauvais usage ou de problèmes liés à des surtensions électriques.

**MuZcan** de Transcend doit être utilisé avec des périphériques conformes aux normes de l'industrie informatique. Transcend ne sera pas tenu responsable des dommages causés par l'usage de périphériques tiers.

Transcend ne peut en aucun cas être tenu responsable de dommages directs ou indirects causés par un incident ou ses conséquences, y compris toute perte de profits ou de bénéfices, la perte de revenu, ou de données ou tout autre dommage accidentel ou fortuit, de toute altération de relations commerciales, dû à ce produit, même si Transcend a auparavant été averti d'une telle éventualité.

**Cette limitation ne s'applique pas dans la mesure où elle ne serait pas conforme à la loi en vigueur.** 

**Avertissement: La garantie ci-dessus est une garantie exclusive, sans aucune autre garantie, implicite ou explicite de quelque nature que ce soit ; ceci comprenant mais ne se limitant pas aux garanties de commercialisation et d'adéquation à une utilisation particulière. Cette garantie ne sera en aucun cas affectée par un support technique ou des conseils délivrés par Transcend.** 

**Enregistrement en ligne: Pour accélérer le service de garantie, enregistrez svp votre produit Transcend sous un délai de 30 jours à partir de la date d'achat.** 

#### **Enregistrement en ligne sur http://www.transcendusa.com/registration**

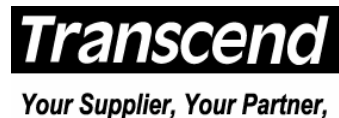

Your Friend.

*Transcend Information, Inc.*

www.transcendusa.com

**The Transcend logo is a registered trademark of Transcend Information, Inc.** 

\*All logos and marks are trademarks of their respective companies.